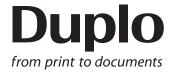

# **INSTRUCTION MANUAL**

# DC-618 Cross Tool Module

**CPM-08** 

Be sure to read this manual prior to use.

Please leave this manual at the site of use for easy reference.

# Introduction

Thank you for your purchase of the DC-618 Cross Tool Module.

To ensure safe and efficient long-term use of this product, read and thoroughly understand this manual before using the product. After using this manual, be sure to keep it in a handy place for reference.

Pictorial Symbols and Other Notations used in this manual

**IMPORTANT** 

: Introduces instructions for correct operation of the product. If these instructions are ignored, the product may not operate at optimum performance or may break down.

REFERENCE: Introduces information that is useful for operation and maintenance of the product, or information about the product's performance, etc.

(→P.00 xxxx): Indicates the page number and item containing related information.

### **Trademarks**

- Microsoft and Windows are either registered trademarks or trademarks of Microsoft Corporation in the United State and/or other countries.
- All other trademarks are the property of their respective owners.

### **PLEASE NOTE**

In the interest of upgrading our products, specifications and other data given in this manual are subject to change without notice. If the manual contains anything that you do not understand, contact the dealer for clarification.

# Notes on Safety (Please Read and Observe)

### Safety Precautions

Various symbols and pictures are used in this manual and on the labels affixed to the machine. These symbols and pictures provide warnings and instructions to prevent danger to you or other personnel, and to prevent damage to office property.

The meanings of these symbols and pictures are explained below.

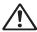

**!** WARNING Indicates a high degree of potential danger. Failure to heed the warning may lead to death or serious injury.

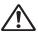

**CAUTION** Indicates a medium degree of potential danger. Failure to heed the caution may lead to injury or damage to property.

<Examples of Pictorial Symbols>

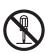

A circle with a line through it indicates a prohibited action. The particular act prohibited is indicated by a picture inside the circle. (In the example shown here, the prohibited act is disassembly.)

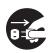

A black disc indicates an instruction, or sometimes a prohibited action. The instruction itself is indicated by pictorial symbols drawn in white on the disc. (In the example shown here, the instruction is **Remove the plug** from the outlet.)

### Precautions for Use

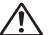

# **!\ WARNING**

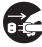

- If the machine is used after foreign matter (metal fragments, water, or liquid) has entered the machine, this may result in fire or electric shock.
- → Turn the main unit's power switch OFF, and then remove the power plug from the outlet. Contact the sales distributor.

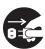

- If the machine is used after heat, smoke, a strange smell, or other abnormality has been detected, this may result in fire or electric shock.
- → Turn the power switch OFF, and then remove the power plug from the outlet. Contact the sales distributor.

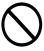

- Do not insert or drop metal, flammable material, or any other materials through the ventilation holes into the interior of the machine.
- → Doing so may result in fire or electric shock.

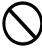

- Keep the machine away from a pin, wire, or other metallic or foreign objects. Do not allow liquid to enter the machine through its openings or gaps.
- → Malfunctions and a fire or electric shock may result.

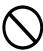

- Do not place flower vases, flowerpots, cups, or water containers (including metal containers) on top of the machine.
- → Fire or electric shock may result if liquid spills inside the machine.

### • Caution for Cleaning

# **!** CAUTION

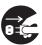

- Before cleaning the machine, turn off the power switch and unplug the power cord.
- → If the machine is activated accidentally, it may cause injury.

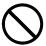

- Do not use flammable sprays or solvents inside or near the machine.
- → Gas may accumulate inside the machine causing a fire or explosion.

### Preventing Injury to Hands or Fingers

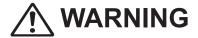

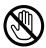

• The Cross Tool Module contains uncovered upper tools. Keep your hands or fingers off inside it.

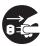

Use pliers or a similar tool to remove jammed document.
 Be sure to unplug the power cord before removing jammed document in order to prevent an electric shock.

# Contents

|           | Introduction                                                                                                    |                            |  |
|-----------|----------------------------------------------------------------------------------------------------|----------------------------|--|
| Chapter 1 | Before Using This Module                                                                                                    |                            |  |
|           | Parts Names and Their Functions  Appearance Inside of the DC-618  How to Remove and Install the CPM (Cross Tool Module) Removing the CPM (Cross Tool Module) Installing the CPM (Cross Tool Module)  How to Replace a Rotary Tool Removing a Rotary Tool from the Rotary Tool Unit  Attaching a Rotary Tool to the Rotary Tool Unit Adjusting the Depth of a Rotary Tool |                            |  |
| Chapter 2 | Programming a JOB on the Control Panel                                                                                                    |                            |  |
|           | Before Programming a JOB  Standby Screen  JOB Entry  Setting for the CPM (Cross Tool Module)  Wizard  Direct - Advanced Mode  Direct - Simple Mode  Error Messages                                                                                                    | 12<br>14<br>15<br>16<br>20 |  |
| Chapter 3 | Basic Operations                                                                                                    |                            |  |
|           | Processing Documents by Retrieving a Saved JOB  Process  Adjust  Environment                                                                                                    | ······34                   |  |
| Chapter 4 | Programming a JOB on a Computer                                                                                                    |                            |  |
|           | PC Controller Setting  Main Screen  Wizard  Direct  Retrieving and Processing a Saved JOB  Setting Default Values for a JOB  Environment  Function Setting  Process  Adjust                                                                                                    | 40<br>62<br>72<br>73<br>75 |  |

| Chapter 5 | Troubleshooting                                                                                                    |
|-----------|----------------------------------------------------------------------------------------------------|
|           | If a Message Appears       80         If a Document Jam Has Occurred       81         J05 CHECK MARGIN/SLOT2       81 |
| Chapter 6 | Daily Maintenance                                                                                                    |
|           | Daily Maintenance ·····86                                                                                             |
| Chapter 7 | Specifications                                                                                                    |
|           | Specifications ······88                                                                                               |

# **MEMO**

# Chapter 1

# **Before Using This Module**

This chapter contains essential information that you should know such as the part names of the machine and how to remove and install the module.

| Parts Names and Their Functions                                                             |    |
|---------------------------------------------------------------------------------------------|----|
| Appearance ·····                                                                            | 2  |
| Inside of the DC-618 ·····                                                                  | 4  |
| How to Remove and Install the CPM (Cross Tool Module) · · · · · · · · · · · · · · · · · · · |    |
| Removing the CPM (Cross Tool Module)·····                                                   | 5  |
| Installing the CPM (Cross Tool Module) · · · · · · · · · · · · · · · · · · ·                |    |
| How to Replace a Rotary Tool ······                                                         | 7  |
| Removing a Rotary Tool from the Rotary Tool Unit ······                                     | 7  |
| Attaching a Rotary Tool to the Rotary Tool Unit                                             | 9  |
| Adjusting the Depth of a Rotary Tool ·····                                                  | 10 |
|                                                                                             |    |

# **Parts Names and Their Functions**

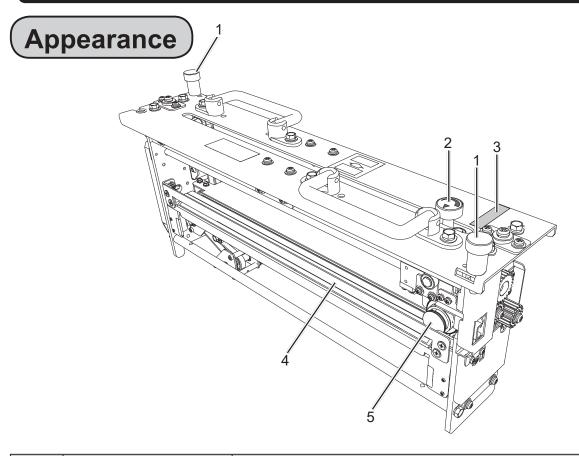

| No. | Name            | Function                                                                                                    |
|-----|-----------------|----------------------------------------------------------------------------------------------------|
| 1   | Fixing screw    | Loosen this when removing the CPM (Cross Tool Module) from the DC-618.  Secure this when having installed the CPM (Cross Tool Module) in the DC-618.                                                                                                    |
| 2   | Adjustment knob | Adjusts the depth of the <b>rotary tool</b> .  Turning this clockwise makes the depth deeper and turning this counterclockwise makes the depth shallower.  Adjust the depth of the <b>rotary tool</b> depending on the types of it attached to the <b>rotary too unit</b> . (→P.10)  To replace the <b>rotary tool</b> , turn this counterclockwise until it stops to raise the <b>rotary tool</b> to the upper limit position. (→P.7) |
| 3   | Color label     | Install the CPM (Cross Tool Module) in a slot of the DC-618, to which the color label affixed is the same as this on the CPM (Cross Tool Module). You can install the CPM (Cross Toll Module) in slot 2 only.                                                                                                    |
| 4   | Guide assy      | Supports the conveyance of a document. Remove this when replacing the tool. (→P.7)                                                                                                    |
| 5   | Hand knob       | When removing the <b>rotary tool</b> from the <b>rotary tool unit</b> , remove this. When attaching the <b>rotary tool</b> to the <b>rotary tool unit</b> , secure it with this. $(\rightarrow P.9)$                                                                                                    |

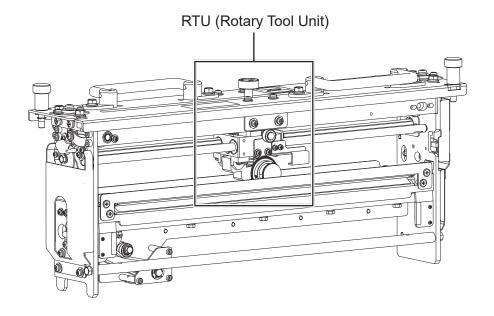

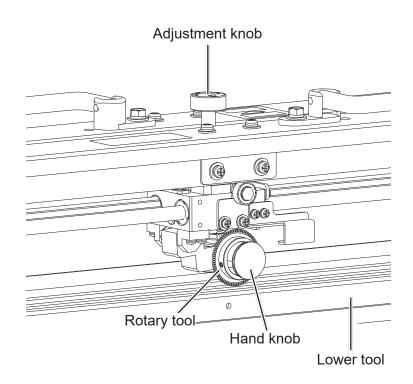

# Inside of the DC-618

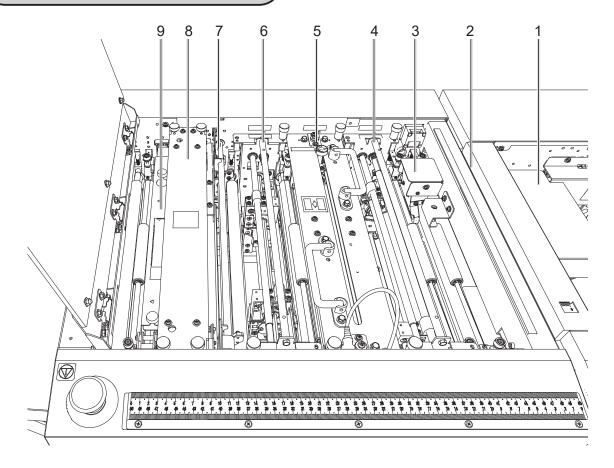

| No. | Name                          | Function                                                                                                    |
|-----|-------------------------------|----------------------------------------------------------------------------------------------------|
| 1   | Belt suction unit             | The <b>suction fan</b> sucks up documents one by one and the <b>feed belt</b> feeds each of them.              |
| 2   | Double feed detection section | Detects a double feed with the ultrasonic sensor.                                                              |
| 3   | CCD section                   | Reads a REG mark and a barcode.                                                                                |
| 4   | Slot 1                        | Install the margin slitter module here.                                                                        |
| 5   | Slot 2                        | Install the center slitter module1, the CPM (Cross Tool Module), or the RTM (Rotary Tool Module)(option) here. |
| 6   | Slot 3                        | Install the center slitter module2 or the RTM (Rotary Tool Module)(option) here.                               |
| 7   | Gutter deflector section      | The gutter deflectors automatically move according to gutter positions and drop gutter slits in the waste box. |
| 8   | Creaser section               | Creases a document perpendicularly to the document feed direction.                                             |
| 9   | Cutter section                | Cuts a document perpendicularly to the document feed direction.                                                |

### **IMPORTANT**

- When having removed a module, reattach it correctly as shown in the figure above.
- Especially when reinstalling the **center slitter module** in slot 2 or 3, make sure that it is installed in the correct position and in the correct orientation.

# How to Remove and Install the CPM (Cross Tool Module)

# Removing the CPM (Cross Tool Module)

Open the top cover.

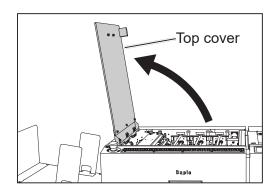

Disconnect the connector of the CPM (Cross Tool Module).

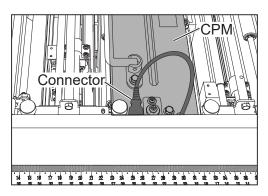

Loosen the two fixing screws on the CPM (Cross Tool Module). Grasp the handles to take out the CPM (Cross Tool

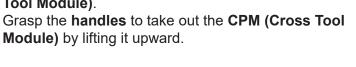

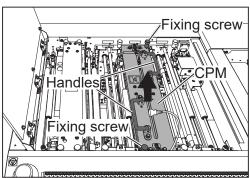

# **Installing the CPM (Cross Tool Module)**

### REFERENCE

You can install the CPM (Cross Toll Module) in slot 2 only.

Grasp the **handles** and install the **CPM** (**Cross Tool Module**) in slot 2.

Put the **handles** down horizontally as shown in the figure on the right. Otherwise, the **top cover** is not closed completely.

- Make sure that the pins on the both sides are securely fitted in the module and secure the two fixing screws.
- Connect the connector of the CPM (Cross Tool Module).

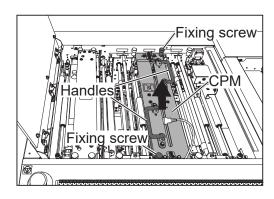

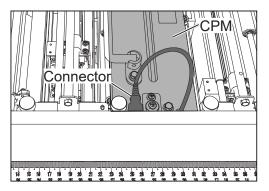

Close the top cover.

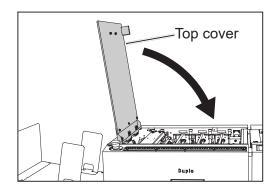

# **How to Replace a Rotary Tool**

# Removing a Rotary Tool from the Rotary Tool Unit

The **CPM (Cross Tool Module)** processes documents with the following two types of rotary tools attached to the **rotary tool unit**. Select a proper rotary tool and attach it to the **rotary tool unit**.

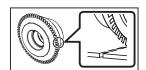

### Perforation tool:

A tool having cutting blades and grooves that are alternatively arranged. Enables you to perforate a document.

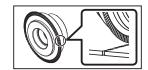

### Micro perforation tool:

A tool having narrower cutting blades and grooves than the standards type (perforation tool) that are alternatively arranged. Enables you to perforate a document.

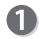

Remove the guide assy.

### REFERENCE

- 1. Pull the lower part of the **guide assy** toward you with the **hook** as the fulcrum to release the lock on the **catch**.
- 2. Tilt the **guide assy** and pull it upward to remove it from the **hook**.

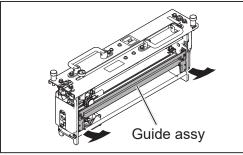

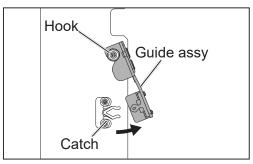

1. Release the lock of the catch.

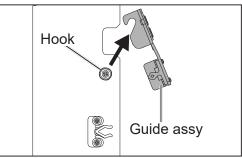

2. Remove the guide assy from the hook.

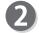

Turn the **adjustment knob** counterclockwise until it stops.

The rotary tool rises up to the upper limit.

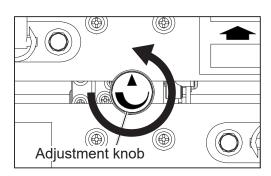

### **How to Replace a Rotary Tool**

3

Turn the **hand knob** counterclockwise to remove it.

### REFERENCE

Do not lose the **hand knob**.

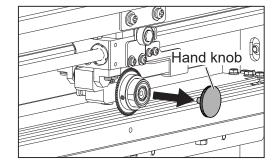

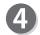

Remove the rotary tool.

### **IMPORTANT**

- Do not hold the cutting edge when reattaching the **rotary tool**.
- Be careful not to bring the **rotary tool** into contact with the **lower tool** to avoid damaging it.

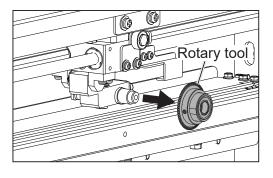

# Attaching a Rotary Tool to the Rotary Tool Unit

Turn the **adjustment knob** counterclockwise until it stops.

The **rotary tool** rises up to the upper limit position.

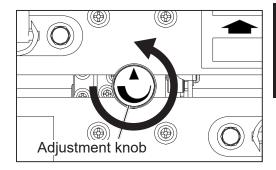

Attach the **rotary tool** in the direction of the arrow.

### **IMPORTANT**

- Do not hold the cutting edge when reattaching the rotary tool.
- Be careful not to bring the **rotary tool** into contact with the **lower tool** to avoid damaging it.

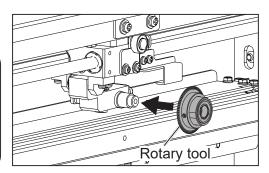

Turn the hand knob clockwise to secure the rotary tool.

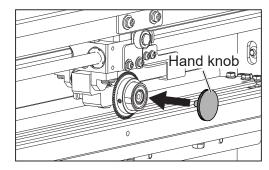

Attach the guide assy.

### REFERENCE

- 1. Fit the guide assy onto the hook.
- 2. Push the **guide assy** in the direction of the arrow until it is securely fitted into the **catch**.

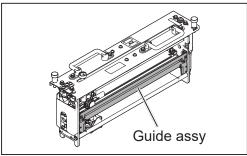

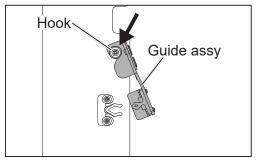

1. Fit the guide assy onto the hook.

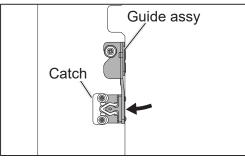

2. Securely fit the guide assy into the catch.

# **Adjusting the Depth of a Rotary Tool**

Refer to the followings to adjust the depth of the two types of the rotary tools (the **perforation tool**) and the **micro perforation tool**).

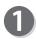

Turn the **adjustment knob** counterclockwise until it stops, where the **rotary tool** is raised to the uppermost position (0 degrees in the figures in step 2).

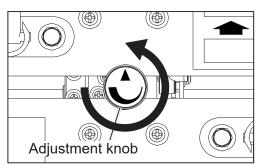

Referring to the figures below, adjust the depth of the perforation tool and of the micro perforation tool by turning the adjustment knob clockwise.

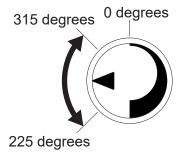

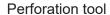

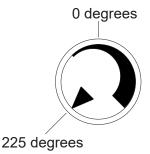

Micro perforation tool

### REFERENCE

- Adjust the adjustment knob referring to the point at which the ▼ is pointing.
   If the depth of the rotary tool is set out of the range specified above, it may damage the rotary tool.
- The position of the **adjustment knob** may vary depending on the diameter of a **rotary tool** even if the same type of tool is used.
- When processing light weight documents, if a rotary tool is at a deeper position, it
  may not be able to perform a document processing straight to a finished product.
  In that case, adjust the depth of the rotary tool slightly shallower (toward the upper
  limit position).

# Chapter 2

# **Programming a JOB on the Control Panel**

This chapter describes how to program a JOB on the control panel of the DC-618.

| Before Programming a JOB ······                                               |    |
|-------------------------------------------------------------------------------|----|
| Standby Screen ·····                                                          | 12 |
| JOB Entry·····                                                                |    |
| Setting for the CPM (Cross Tool Module) · · · · · · · · · · · · · · · · · · · | 15 |
| Wizard ·····                                                                  | 16 |
| Direct - Advanced Mode · · · · · · · · · · · · · · · · · · ·                  | _  |
| Direct - Simple Mode·····                                                     |    |
| Error Messages ·····                                                          | 29 |
|                                                                               |    |

# **Before Programming a JOB**

This section describes the functions which are related to the **CPM (Cross Tool Module)**. For other settings, refer to Chapter 2 <u>Programming a JOB</u> - <u>Before Programming a JOB</u> in the DC-618 Instruction Manual.

# **Standby Screen**

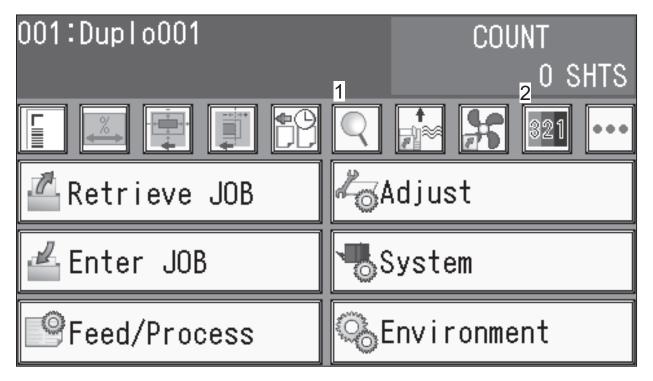

• Touching the Q details icon displays the details of the JOB selected.

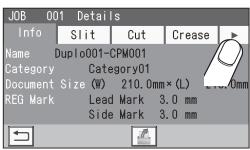

When a JOB that uses the **CPM (Cross Tool Module)** is selected, touching **Module** displays **CPM**.

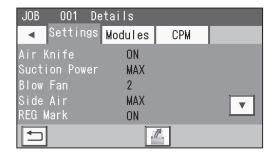

Touching **CPM** displays the processing positions of the **CPM** (**Cross Tool Module**) for the selected JOB.

Touching the vicon displays the continuity of the processing positions on the next page.

JOB 001 Details

Settings Modules CPM
CPM Pattern 1\_X
X1 ↓ 10.0 ↑ 15.0
X2 ↓ 20.0 ↑ 25.0
X3 ↓ 30.0 ↑ 35.0
X4 ↓ 40.0 ↑ 45.0

Touching the ▼ icon displays the setting for the CPM Doc Weight.

Touching the **return** icon returns to the standby screen.

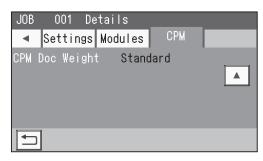

• Touching the **status** icon displays the status screen.

The type of the module set for slot 2 appears for **Slot2** (1) and that for slot 3 appears for **Slot3** (2). Crease (3) displays a crease depth (Wider/ Standard) in the crease section.

Touching the **return** icon returns to the standby screen.

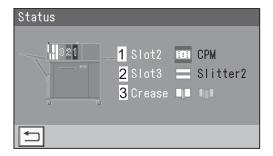

# **JOB Entry**

The DC-618 provides two programming modes, **Wizard** and **Direct**.

There are two programming modes in **Direct**, **Advanced Mode**, and **Simple Mode**.

**Wizard** 

**Direct (Advanced Mode)** 

**Direct (Simple Mode)** 

Before programming a JOB, set either mode with **Basic Mode** in **Environment**.

(See→ Chapter 3 <u>Basic Operations</u> in the DC-618 Instruction Manual.)

### Hints for entering a JOB:

- Touching **SET** goes on to the next step.
- Touching **NEXT** goes on to the next screen.
- Touching the return icon returns to the previous screen.
- Pressing the STOP key during JOB entering returns to the standby screen.

The following items that appear on the touch panel stand for as below.

Standard: Standard Module

Slitter: Slitter Module RTM: Rotary Tool Module CPM: Cross Tool Module Perf: Perforation tool

Micro: Micro perforation tool

Score: Score tool

# **Setting for the CPM (Cross Tool Module)**

 You can program up to six sets (X1-X6) of the processing positions of the CPM (Cross Tool Module) for each of a document feed stop position. You can program up to four patterns with different positions of X1 to X6.

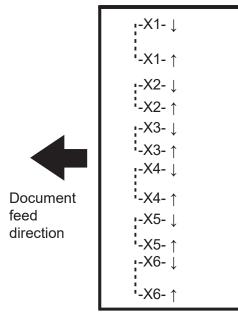

### REFERENCE

To make settings for cards in the **Wizard mode**, program a JOB so that the total of sets is six or smaller.

| The number of cards crosswise (X direction) | The number of sets that can be entered for each pattern |
|---------------------------------------------|---------------------------------------------------------|
| 1                                           | 6 (X1 to X6)                                            |
| 2                                           | 3 (X1 to X3)                                            |
| 3                                           | 2 (X1 to X2)                                            |
| 4 or more                                   | Cannot be entered                                       |

• Document feeding stops at up to 20 positions in the document feed direction so that the **CPM (Cross Tool Module)** processes.

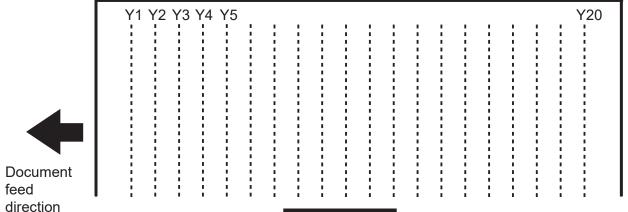

### REFERENCE

To make settings for cards in the **Wizard mode**, program a JOB so that the total of sets is six or smaller.

| The number of cards in the document feed direction | The number of Ys that can be entered |
|----------------------------------------------------|--------------------------------------|
| 1                                                  | 20                                   |
| 2                                                  | 10                                   |
| 3                                                  | 6                                    |
| 4                                                  | 5                                    |
| 5                                                  | 4                                    |
| 6                                                  | 3                                    |
| 7-10                                               | 2                                    |
| 11-20                                              | 1                                    |
| 21 or more                                         | Cannot be entered                    |

### JOB Entry

## **Wizard**

This section describes the functions which are related to the **CPM (Cross Tool Module)**. For other settings, refer to Chapter 2 <u>Programming a JOB</u> - <u>Wizard</u> in the DC-618 Instruction Manual.

Make sure that the standby screen is displayed on the touch panel and then touch **Enter JOB**.

Referring to Chapter 2 <u>Programming a JOB</u> - steps **2** to **3** in <u>Wizard</u> in the DC-618 Instruction Manual, make settings for the following items.

- JOB number
- JOB name
- Category
- JOB Programming (Wizard)
- Document Size
- Layout
- Crease positions

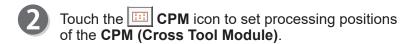

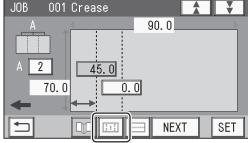

Select Tool
Touch the circled part and select a rotary tool.

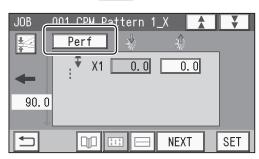

Touching this switches the display between **Perf** (perforation tool) and **Micro** (micro perforation).

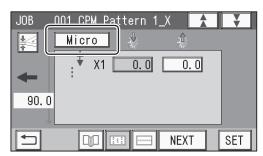

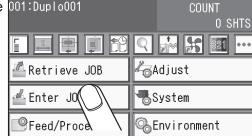

# 4

### **CPM Pattern 1\_X**

Enter values for **X1** to **X6** (sets of processing positions in the X direction (widthwise)) of **Pattern 1**.

### • X1

- Touch the value for 1. Enter the distance between the right edge of the document and the On position (processing start position of the CPM (Cross Tool Module)) with the NUMERIC keys. Touch SET.
- Touch the value for 2. Enter the distance between the right edge of the document and the Off position (processing stop position of the CPM (Cross Tool Module)) with the NUMERIC keys. Touch SET.

### 

### • X2 to X6

In a similar way to the above, enter values for processing positions of **X2** to **X6**.

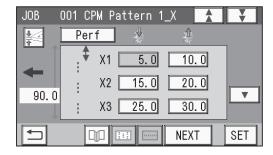

### REFERENCE

You can set patterns of **CPM Pattern 1\_X** up to **CPM Pattern 4\_X** in the X direction on one document. You can set up to six sets (**X1** to **X6**) for each pattern. In the **Wizard mode**, the maximum number of sets that you can set for each pattern varies depending on the number of cards in the X direction. Program a JOB so that the total of sets with the number of cards set is six or smaller.

| The number of cards widthwise | The number of sets that can be entered for each pattern |
|-------------------------------|---------------------------------------------------------|
| 1                             | 6 (X1 to X6)                                            |
| 2                             | 3 (X1 to X3)                                            |
| 3                             | 2 (X1 to X2)                                            |
| 4 or more                     | Cannot be entered                                       |

### REFERENCE

If it is set so that two cards are made in the X direction (widthwise), the same patterns are processed on the two of finished products.

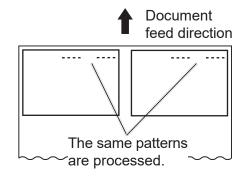

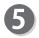

### CPM Pattern 2\_X to 4\_X

Touching the ▼ icon displays the entry screen for CPM Pattern 2\_X.

In a similar way to step ④, enter values for X1 to X6 (sets of processing positions in the X direction (widthwise)) of CPM Pattern 2\_X to CPM Pattern 4\_X.

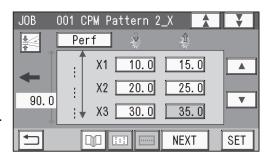

### **JOB Entry**

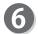

### **CPM Doc Weight**

Touch the CPM Doc Weight icon.

Select a document weight.

Touching \( \bigsim \) / \( \bigsim \) switches the display between **Standard**, **Light**, and **Heavy**.

Click **SET** to save the settings and return to the previous screen.

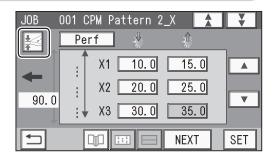

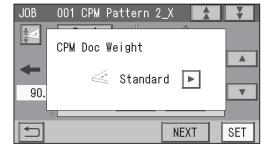

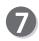

### CPM\_Y

Touching the ▼ icon displays the entry screen for CPM\_Y/Pattern.

Set processing positions in the Y direction (lengthwise).

### • Y1

Touch the value for **1** in the figure on the right. Enter the distance between the lead edge of the document and the first processing position in the Y direction with the NUMERIC keys. Touch **SET**.

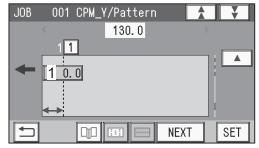

### REFERENCE

You can set up to 20 processing positions in total in the Y direction with those of **Pattern 1** to **Pattern 4**.

### • Y2 to Y20

In a similar way to the above, enter values for processing positions of **Y2** to **Y20**.

### REFERENCE

You can set up to 20 sets (Y1 to Y20) in the Y direction on one document.

In the **Wizard mode**, the number of processing positions (Ys) that you can enter for one finished product varies depending on the number of cards set in the Y direction. Program a JOB so that the total number of sets with the number of cards set is 20 or smaller.

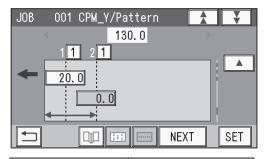

| The number of cards lengthwise | The number of Ys that can be entered |
|--------------------------------|--------------------------------------|
| 1                              | 20                                   |
| 2                              | 10                                   |
| 3                              | 6                                    |
| 4                              | 5                                    |
| 5                              | 4                                    |
| 6                              | 3                                    |
| 7-10                           | 2                                    |
| 11-20                          | 1                                    |
| 21 or more                     | Cannot be entered                    |

# 8 CPM\_Y Pattern

### • Y1 to Y20

Select a pattern from **CPM Pattern 1\_X** to **CPM Pattern 4\_X** programmed in steps **4** to **5** to set it for each processing position (**Y1** to **Y20**) programmed in step **7**.

A pattern of the same number as the selected value is processed. Every time the value in the circled part is touched, it switches between **1** to **4**.

When having selected **Y5**, **Y10**, or **Y15**, touch the **▼** icon.

### JOB 001 CPM\_Y/Pattern 130 0 2 2 3 3 4 4 5 1 1 1 $\blacksquare$ 20.0 40.0 60.0 50.0 $\blacksquare$ 30.0 **NEXT** SET

### REFERENCE

If it is set so that two cards are made in the Y direction (the paper feed direction), the JOB programmed in steps 4 to 7 are processed on finished products two times in the paper feed direction.

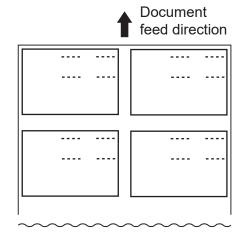

1. When all the values are entered, touching **NEXT** on the entry screen displays the screen as shown on the right.

If you have already confirmed the document weight, touch  $\ensuremath{\mathbf{NEXT}}$ .

Touching the **return** icon returns to the previous screen.

Confirm the document weight. To change it, touch
 ▶ or ◄.

Touch **SET** to save the settings and return to the previous screen.

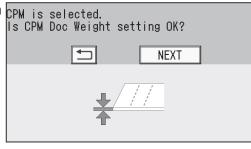

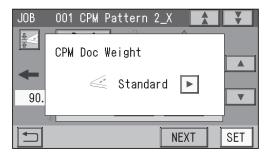

- Referring to Chapter 2 <u>Programming a JOB</u> steps **9** to **®** in <u>Wizard</u> in the DC-618 Instruction Manual, make settings for the following items.
  - Lavout
  - Layout Layout
  - Gutter
  - Finished Product
  - Settings-1 to 4
  - Entry

# **Direct - Advanced Mode**

This section describes the functions which are related to the CPM (Cross Tool Module). For other settings, refer to Chapter 2 Programming a JOB - Direct - Advanced Mode of the DC-618 Instruction Manual.

Make sure that the standby screen is displayed on the 001:Dupl o001 touch panel, and then touch Enter JOB.

Referring to Chapter 2 Programming a JOB - steps 1 to 2 in Direct - Advanced Mode in the DC-618 Instruction Manual, make settings for the following items.

- JOB number
- JOB name
- Category
- JOB Programming (Direct)
- Touching the **Direct** icon on the **JOB Programming** screen displays the Module2 / Select Tool screen.

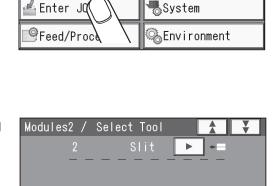

√⊘Adjust

🕰 Retrieve JOB

🚣 Enter JQ

0 SHTS

SET

Modules (Slot 2) / Select Tool Touch ▶ / ◀ on the left of ■ on the Module2 / Select Tool screen.

> (A module which is not programmed by a service person when the DC-618 installed is not displayed.)

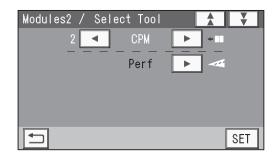

**Select Tool** Touching ▶ on the left of displays Micro (micro) perforation) and displays Perf (perforation tool). Select either tool to use for the CPM (Cross Tool Module) and touch SET.

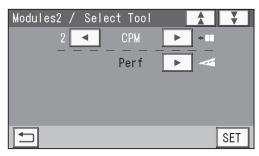

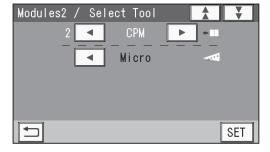

- Referring to Chapter 2 <u>Programming a JOB</u> steps 4 to 10 in <u>Direct</u> <u>Advanced Mode</u> in the DC-618 Instruction Manual, make settings for the following items.
  - Modules3 /Select Tool
  - Document Size
  - REG Mark
  - Slit
  - Cut
  - Crease
- 6 CPM Pattern 1\_X

Set processing positions in the X direction (widthwise).

- X1 (Set 1)
- 1. CPM X1 |

Enter the distance between the right edge of the document and the **On** position (the processing start position of the **CPM (Cross Tool Module)**). Touch **SET**.

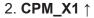

Enter the distance between the right edge of the document and the **Off** position (the processing stop position of the **CPM (Cross Tool Module)**). Touch **SET**.

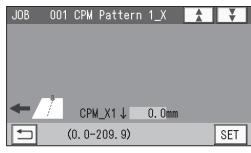

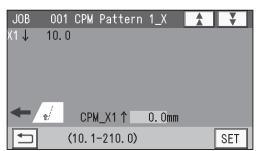

- X2 (Set 2)
  - 1. CPM X2 ↓

Enter the distance between the right edge of the document and the **On** position (the processing start position of the **CPM (Cross Tool Module)**). Touch **SET**.

### 2. CPM\_X2 ↑

Enter the distance between the right edge of the document and the **Off** position (the processing stop position of the **CPM (Cross Tool Module)**). Touch **SET**.

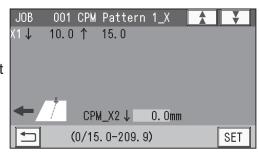

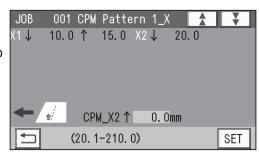

### **JOB Entry**

8

### • X3 (Set 3) to X6 (Set 6)

Enter values for processing positions in similar ways to steps **6** to **7**.

### REFERENCE

- You can set up to six sets of On/Off positions for each pattern.
- The maximum width in the X direction that the CPM (Cross Tool Module) can process is 305.0 mm.
   Even if the document width of 305.1 mm or longer is set, you cannot set processing positions of the CPM (Cross Tool Module) of 305.0 mm or longer.

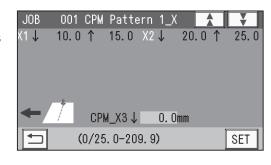

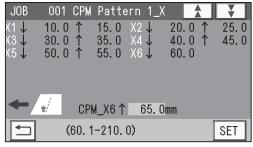

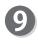

### **CPM Pattern 1 Y**

Set processing positions of **Pattern 1** in the Y direction (lengthwise).

### • Y1

Enter the distance between the lead edge of the document and the processing start position of **Y1** (Set 1 in the Y direction) with the NUMERIC keys. Touch **SET**.

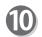

### • Y2 to Y\*

Enter the distance between the lead edge of the document and the processing start position of **Y2** (Set 2 in the Y direction) with the NUMERIC keys. Touch **SET**.

### REFERENCE

- You can set up to 20 processing positions in the Y direction in total with patterns of CPM Pattern 1\_X to CPM Pattern 4\_X.
- If 20 processing positions are set in the Y direction for Pattern 1, the value entry is completed.
- To finish the setting for Pattern 1 with fewer than 20 positions in the Y direction, enter the last position and touch SET and then touch SET again.

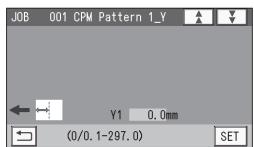

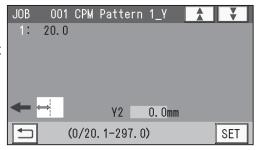

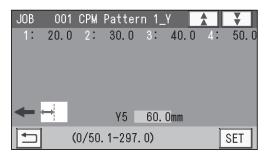

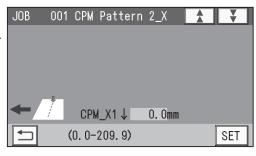

### CPM Pattern 2\_X

Set processing positions in the X direction (widthwise).

• X1 (Set 1) to X6 (Set 6)

Enter values for processing positions in similar ways to steps 6 to 8.

### REFERENCE

To finish the settings with fewer than four patterns, enter 0 for CPM\_X1 ↓ and CPM\_X1 ↑ and then touch SET.

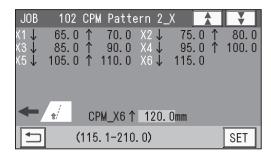

12

### CPM Pattern 2\_Y

Set processing positions in the Y direction (lengthwise).

### • Y1 to Y\*

Enter values for processing positions in similar ways to steps **9** to **0**.

### REFERENCE

- You can set up to 20 processing positions with patterns of CPM 1\_X to CPM 4\_X in the Y direction.
- If the total of 20 processing positions are set in the Y directions for **Pattern 1** and **Pattern 2**, the value entry is completed.
- To finish the setting for Pattern 2 with fewer than 20 positions in the Y direction, enter the last position and touch SET and then touch SET again.

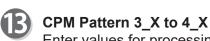

Enter values for processing positions in similar ways to steps (1) to (2).

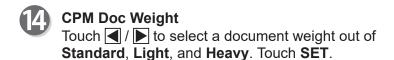

- The function setting screen appears.
  Referring to Chapter 2 <u>Programming a JOB</u> steps
  to to in <u>Wizard</u> in the DC-618 Instruction Manual, make settings for the following items.
  - Settings-1 to 4
  - Entry

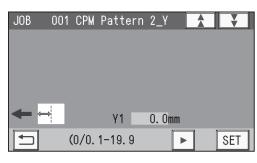

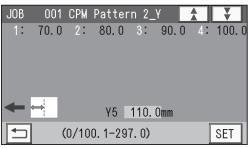

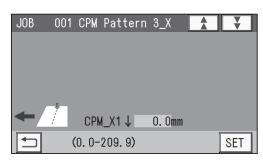

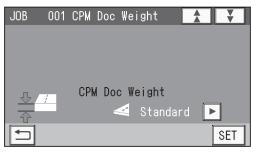

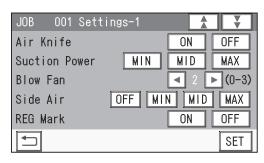

# **Direct - Simple Mode**

This section describes the functions which are related to the **CPM (Cross Tool Module)**. For other settings, refer to Chapter 2 <u>Programming a JOB</u> - <u>Direct</u> - <u>Simple Mode</u> in the DC-618 Instruction Manual.

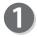

Make sure that the standby screen is displayed on the touch panel, and then touch **Enter JOB**.

Referring to Chapter 2 <u>Programming a JOB</u> - steps 1 to 3 in <u>Direct</u> - <u>Simple Mode</u> in the DC-618 Instruction Manual, make settings for the following items.

- JOB number
- JOB name
- Category
- JOB Programming (Direct)
- Document Size
- REG Mark

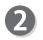

### Slit

Set processing positions for the slitter module:

 Enter the distance between the right edge of the document and SlitA with the NUMERIC keys. (The values that you can enter are displayed in the lower part of the screen.) Touch SET.

### 

F

Ε

D

C

Document feed direction

В

### REFERENCE

- Processing positions are displayed with the letters in the order of A, B, C,... from the right side to the left side of the document feed direction. Enter values within the range displayed in the lower part of the screen.
- To use the CPM (Cross Tool Module) with other modules set as shown below, you can set up to four slits.

Slot 1: Margin Slitter Module Slot 2: CPM (Cross Tool Module)

- **Slot 3: Center Slitter Module**
- If modules other than the center slitter module are installed in slot 2 and slot 3, you can set up to two slits.
- Enter the distance between the right edge of the document and SlitB with the NUMERIC keys. Touch SET.

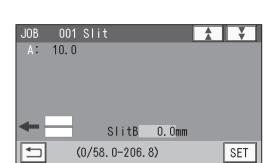

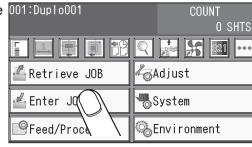

- When you use the slitter module in slot 3, enter the distance between the right edge of the document and SlitC with the NUMERIC keys and touch SET.
- JOB 001 Slit
  A: 10.0 B: 100.0

  SlitC 0.0mm

  (0/105.0-147.9 ► SET

 When you use the slitter module in slot 3, enter the distance between the right edge of the document and SlitD with the NUMERIC keys and touch SET.

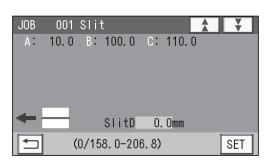

5. Touch **SET** again.

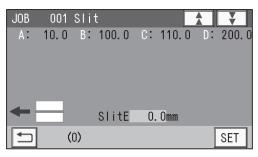

- Referring to Chapter 2 <u>Programming a JOB</u> steps **9** to **1** in <u>Direct</u> <u>Advanced Mode</u> in the DC-618 Instruction Manual, make settings for the following items.
  - Cut
  - Crease

CPM Pattern 1\_X

Set processing positions in the X direction (widthwise).

• X1 (Set 1)

1. CPM X1 1

Enter the distance between the right edge of the document and the **On** position (the processing start position). Touch **SET**.

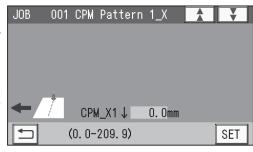

2. **CPM\_X1** ↑

Enter the distance between the right edge of the document and the **Off** position (the processing stop position). Touch **SET**.

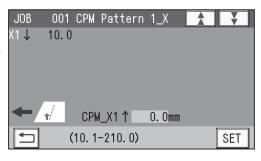

### **JOB Entry**

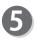

### • X2 (Set 2) to X6 (Set 6)

Enter values for processing positions in a similar way to step  $oldsymbol{4}$  .

### REFERENCE

- You can set up to six sets of On and Off positions for each pattern.
- The maximum width in the X direction that the CPM (Cross Tool Module) can process is 305.0 mm.

Even if the document width is set as 305.1 mm or longer, you cannot set processing positions of the **CPM (Cross Tool Module)** of 305.0 mm or longer.

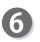

### **CPM Pattern 1 Y**

Set processing positions of **Pattern 1** in the Y direction (lengthwise).

### • Y1

Enter the distance between the lead edge of the document and the processing position of **Y1** (Set 1 in the Y direction) with the NUMERIC keys. Touch **SET**.

### • Y2 to Y\*

Enter the distance between the lead edge of the document and the processing position of **Y2** (Set 2 in the Y direction) with the NUMERIC keys. Touch **SET**.

### REFERENCE

- You can set up to 20 processing positions with patterns of CPM Pattern 1\_X to CPM Pattern 4\_X in the Y direction
- If 20 processing positions are set in the Y direction for **Pattern 1**, the value entry is completed.
- To finish the setting for Pattern 1 with fewer than 20 positions in the Y direction, enter the last position and touch SET and then touch SET again.

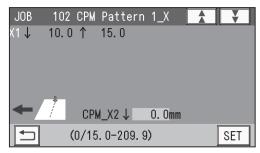

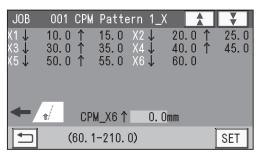

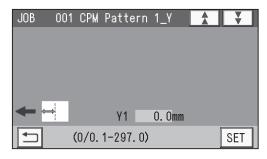

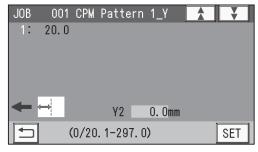

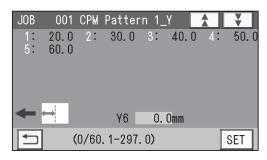

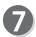

### CPM Pattern 2\_X

Set processing positions in the X direction (widthwise).

• X1 (Set 1) to X6 (Set 6)

Enter values for processing positions in similar ways to steps **4** to **5** .

### REFERENCE

To finish the settings with fewer than four patterns, enter 0 for CPM\_X1  $\downarrow$  and CPM\_X1  $\uparrow$  and then touch SET.

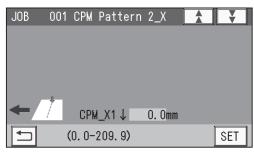

SET

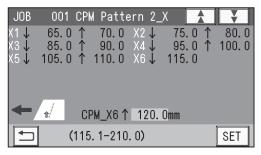

CPM Pattern 2 Y Set processing positions oin the Y direction (lengthwise).

### Y1 to Y\*

Enter values for processing positions in similar ways to step 6.

### REFERENCE

- You can set up to 20 processing positions with patterns of CPM Patterns 1\_X to CPM Patterns **4\_X** in the Y direction
- If the total of 20 processing positions are set in the Y directions for Pattern 1 and Pattern 2, the value entry is completed.
- To finish the setting for Pattern 2 with fewer than 20 positions in the Y direction, enter the last position and touch SET and then touch SET again.
- CPM Pattern 3\_X to 4\_X Enter values for processing positions in similar ways to steps 7 to 8.

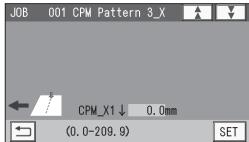

**Select Tool** Touching on the left of displays Micro (micro perforation) and touching ◀ displays Perf (perforation). Select a tool to use for the CPM (Cross Tool Module) and touch SET.

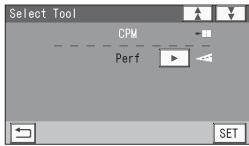

**CPM Doc Weight** Touch ◀ / ▶ to select a document weight out of Standard, Light, and Heavy. Touch SET.

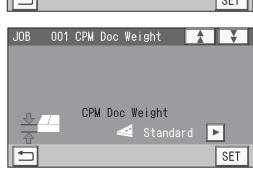

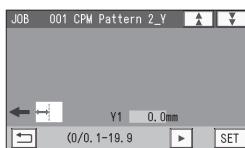

001 CPM Pattern 2\_Y

(0/110.1-297.0)

90.0 3: 100.0

Y5 120.0mm

80.0 2:

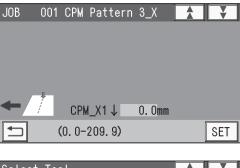

### **JOB Entry**

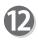

The function setting screen appears.

Referring to Chapter 2 <u>Programming a JOB</u> - steps

10 to 10 in <u>Wizard</u> in the DC-618 Instruction Manual, make settings for the following items.

• Settings-1 to 4

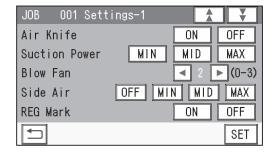

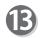

### **Tool Setup**

The tool type selected for the **CPM (Cross Tool Module)** appears.

Confirm it and touch SET.

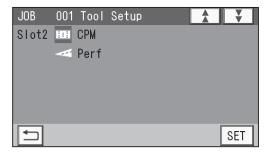

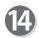

### **Modules**

Modules set for **Slot2** and **Slot3** appear. Confirm them and touch **SET**.

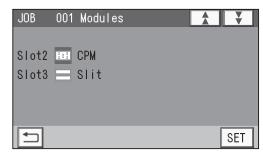

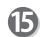

### Touch Entry.

It saves the settings currently programmed and returns to the standby screen.

Follow step ® in Chapter 2 <u>Programming a JOB</u> - <u>Wizard</u> in the DC-618 Instruction Manual.

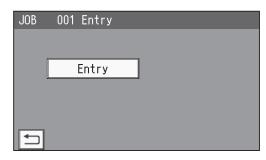

# **Error Messages**

• When a JOB is being programmed in **Wizard**:

| Message                                                                        | Status and Solution                                                                                                    |
|--------------------------------------------------------------------------------|----------------------------------------------------------------------------------------------------|
| The number of cross perforations exceed the specifications.                    | Status: Processing positions of 21 or more are programmed in the Y direction for the whole document.  Solution: Reprogram a JOB so that the total number of processing positions with the number of cards set is 20 or smaller.                                       |
| The number of on/off exceeds the specifications.                               | Status: Seven or more sets in total for the whole document with <b>On/Off</b> positions are programmed in the X direction.  Solution: Reprogram a JOB so that the total of sets is six or smaller.                                                                    |
| The on/off positions of the cross perforations are outside the specifications. | Status: A processing position in the X direction is programmed at a position exceeding 305.0 mm.  Solution: Reprogram a JOB so that the processing position is within 305.0 mm or shorter.                                                                            |
| CPM is selected. Is CPM Doc Weight setting OK?                                 | Status: The CPM (Cross Tool Module) is selected to use.  Solution: Confirm it and touch NEXT.  To check the module to use, touch the return icon.  The CPM Doc Weight screen appears.  Select a document weight and touch NEXT.                                       |
| Number of slits exceeds the number of slitters usable.                         | Status: The number of slits exceeds four, which cannot be processed for a JOB with the CPM (Cross Tool Module) used.  Solution: Reprogram a JOB with fewer number of cards in the X direction or with no gutter slits so that the number of slits is four or smaller. |

# **MEMO**

# Chapter 3

# **Basic Operations**

This chapter describes function settings for the CPM (Cross Tool Module).

| Processing Documents by Retrieving a Saved JOB | 32 |
|------------------------------------------------|----|
| Process ····                                   | 34 |
| Adjust·····                                    | 36 |
| Environment                                    | 37 |

# **Processing Documents by Retrieving a Saved JOB**

You can retrieve a JOB by touching **JOB No.**, **JOB Log**, or **Category** on the touch panel.

This section describes the functions which are related to the **CPM (Cross Tool Module)**. For other settings, refer to Chapter 3 <u>Basic operations</u> - <u>Processing Document by Retrieving a Saved JOB</u> in the DC-618 Instruction Manual.

Make sure that the standby screen is displayed on the touch panel and then touch **Retrieve JOB**.

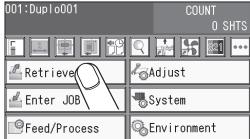

Touch JOB No., JOB Log, or Category to retrieve a JOB.

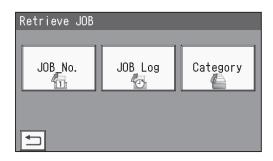

- Touching a JOB name on the Retrieve Job (No.) screen, the Retrieve JOB (History) screen, or the Retrieve JOB (Category) screen and then the details icon displays the details of the JOB.
  - 1. Touch the ▶ icon.
  - 2. The continuity appears on the next page.

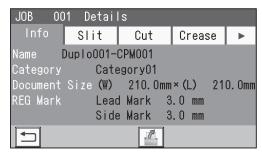

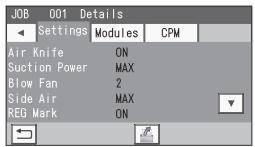

3. Modules

If the CPM (Cross Tool Module) is set in slot 2, touching Modules displays CPM for Slot2.

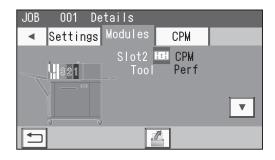

### **Processing Documents by Retrieving a Saved JOB**

### 4. CPM

Touching **CPM** displays the settings for the **CPM** (**Cross Tool Module**).

Touching the ▼ icon displays the continuity on the next page.

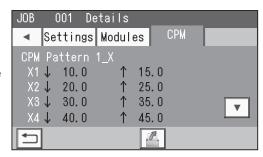

4

For other settings, refer to Chapter 3 Basic Operations

- <u>Processing Documents by Retrieving a Saved JOB</u> in the DC-618 Instruction Manual.
- JOB name
- Category
- Document Size
- REG Mark
- Slit
- Cut
- Crease
- Settings
- Modules

Touch the Retrieve JOB icon to return to the standby screen.

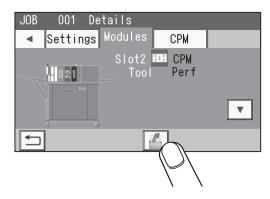

For the procedure for setting after this, follow step **4** and the subsequent steps in Retrieving a Saved JOB by JOB No.

## **Process**

This section describes the functions which are related to the **CPM (Cross Tool Module)**. For other settings, refer to Chapter 3 <u>Basic operations</u> - <u>Process</u> in the DC-618 Instruction Manual.

### **Select Tool**

This sets a tool for the **CPM (Cross Tool Module)** installed in slot 2.

### **CPM**

This sets the weight of a document to be processed with the CPM (Cross Tool Module).

### REFERENCE

**Change Tool Setting** is automatically set as programmed when a JOB is retrieved. Settings for a JOB that are changed after the JOB is retrieved are active until the power is turned **OFF** or another JOB is retrieved.

Make sure that the standby screen is displayed on the touch panel and then touch **Feed/Process**.

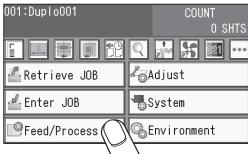

7 Touch the ▶ icon.

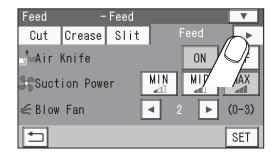

Select Tool
Change Tool Setting
Touch the / icon to select a rotary tool for the
CPM (Cross Tool Module) in Slot2 out of Perf.
(perforation tool) and Micro (micro perforation tool).

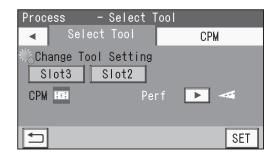

Touch CPM.

- Touch SET.

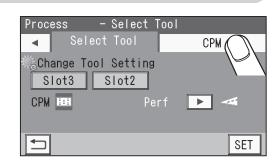

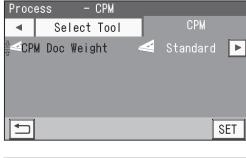

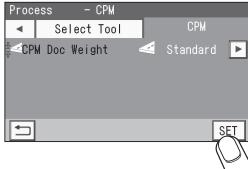

# **Adjust**

This section describes the functions which are related to the **CPM (Cross Tool Module)**. For other settings, refer to Chapter 3 <u>Basic Operations</u> - <u>Adjust</u> in the DC-618 Instruction Manual.

### **CPM**

This adjusts processing positions of the **CPM (Cross Tool Module)**.

Make sure that the standby screen is displayed on the touch panel, and then touch **Adjust**.

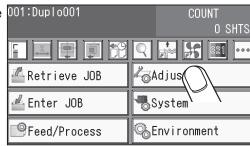

Touch CPM.

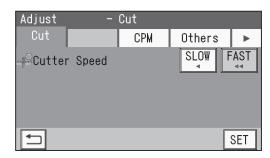

CPM CPM Pos Adj.

### 1. **On**

This adjusts **On** positions (processing start positions) of the **CPM (Cross Tool Module)** in whole.

Touch the + or - icon to adjust the value.

You can make an adjustment in the range of -9.9 to +9.9 mm.

- +: Moves the processing start position toward the operator's side.
- -: Moves the processing start position toward the non-operator's side.

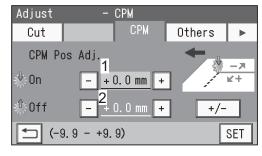

### 2. **Off**

This adjusts **Off** positions (processing stop positions) of the **CPM (Cross Tool Module)** in whole.

Touch the + or - icon to adjust the value.

You can make an adjustment in the range of -9.9 to +9.9 mm.

- +: Moves the processing start position toward the operator's side.
- -: Moves the processing start position toward the non-operator's side.
- Touch SET.

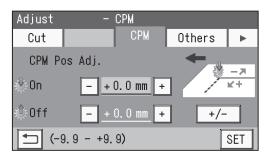

# **Environment**

This section describes the functions which are related to the **CPM (Cross Tool Module)**. For other settings, refer to Chapter 3 <u>Basic operations</u> - <u>Environment</u> in the DC-618 Instruction Manual.

### **Default**

Select the **CPM (Cross Tool Module)** as the default module for slot 2 when programming a JOB.

The module programmed here appears as the first option to select on the **Select Tool** screen in the **Advanced Mode** of the **Direct Mode** when you newly program a JOB.

A module which is not programmed by a service person when the DC-618 is installed is not displayed.

Make sure that the standby screen is displayed on the touch panel, and then touch **Environment**.

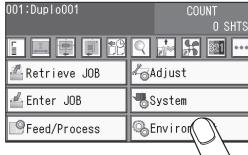

Touch Default.

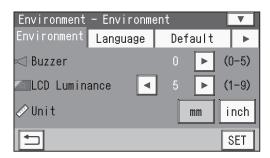

B Touch the <a href="#">✓</a> / <a href="#">▶</a> icon to select Slot2.

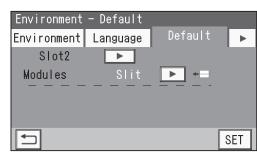

4 Touch the ◀ / ▶ icon to select CPM.

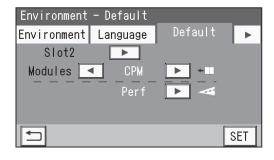

### **Environment**

Touch the ◀ / ▶ icon to select a rotary tool for CPM out of Perf (perforation) and Micro (micro perforation).

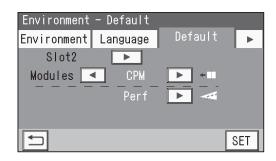

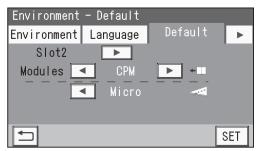

Touch **SET**. It saves the settings currently programmed and returns to the standby screen.

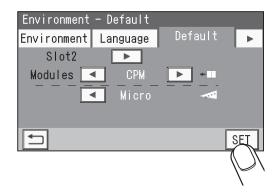

# Chapter 4

# Programming a JOB on a Computer

The DC-618 can save up to 250 JOBs. JOB contents can be programmed either via computer or on the control panel. This chapter describes how to setup a JOB from your computer through the PC Controller.

| PC Controller Setting ·····                  | 40 |
|----------------------------------------------|----|
| Main Screen ·····                            | 40 |
| Wizard ·····                                 | 43 |
| Direct ·····                                 | 62 |
| Retrieving and Processing a Saved JOB ······ | 72 |
| Setting Default Values for a JOB ······      |    |
| Environment ······                           |    |
| Function Setting ·····                       |    |
| Process ·····                                |    |
| Adjust ·····                                 |    |
|                                              |    |

# **Main Screen**

The main screen appears when the PC Controller is launched. Select items on the main screen and make settings for a JOB.

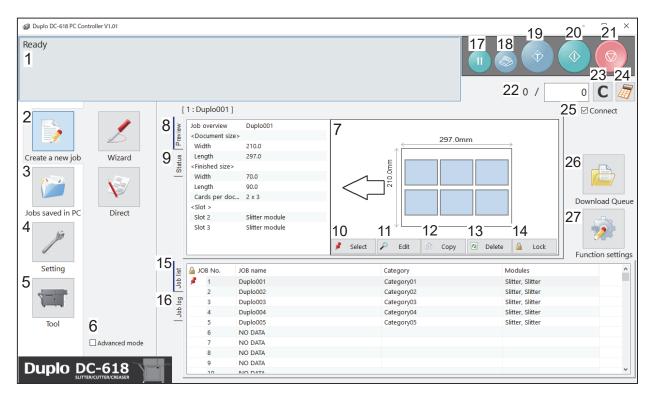

| No. | Name             | Function                                                                                                    |
|-----|------------------|----------------------------------------------------------------------------------------------------|
| 1   | System status    | Displays the current machine status by letters.                                                                            |
| 2   | Create a new job | Click this and select <b>Wizard</b> or <b>Direct</b> to program a JOB.                                                     |
| 3   | Jobs saved in PC | Opens and displays a JOB saved on a computer.                                                                              |
| 4   | Setting          | Make default settings for the PC Controller. The other functions are for a service person use only to set the DC-618, etc. |
| 5   | Tool             | Backs up a JOB saved in the DC-618. Restores backed-up data of a JOB in the DC-618.                                        |
| 6   | Advanced mode    | Select this to program a JOB in the <b>advanced mode</b> . Clear this to program a JOB in the <b>simple mode</b> .         |
| 7   | JOB preview      | Displays an overview of a selected JOB. You can change settings for the selected JOB here.                                 |
| 8   | Preview          | Displays an overview of a programmed JOB.                                                                                  |
| 9   | Status           | Displays the current machine status.                                                                                       |
| 10  | Select           | Select a JOB on the <b>Job list</b> below and then click this to process the selected JOB.                                 |
| 11  | Edit             | Edit a selected JOB here.                                                                                                  |
| 12  | Сору             | Makes a copy of a selected JOB to a different JOB number. Saves a copy of a JOB as a JOB file on a computer.               |
| 13  | Delete           | Deletes a selected JOB.                                                                                                    |
| 14  | Lock             | Locks /unlocks a selected JOB.                                                                                             |
| 15  | Job list         | Displays a list of JOBs saved in the DC-618.                                                                               |

| NI- | NI                   | F4:                                                                                                    |
|-----|----------------------|----------------------------------------------------------------------------------------------------|
| No. | Name                 | Function                                                                                                    |
| 16  | Job log              | Displays JOBs processed with the TEST key or the START key clicked on the PC Controller and saved in the computer as logs. You can save up to 50 of lately processed JOBs. If the number of saved JOBs exceeds 50, they are deleted in chronological order.                           |
| 17  | PAUSE FEEDING<br>key | Processes a JOB in the <b>pause feeding mode</b> . Click this to check how a finished product is made or to temporarily stop the DC-618 processing a JOB.                                                                                                    |
| 18  | STACKER SETUP key    | Stops the <b>card stacker</b> in front of the position to which a finished product is ejected.                                                                                                    |
| 19  | TEST key             | Processes only one sheet of documents for a test run.                                                                                                    |
| 20  | START key            | Processes a selected JOB. Inactive while the machine is in operation or having an error.                                                                                                    |
| 21  | STOP key             | Stops the DC-618 processing a JOB.                                                                                                    |
| 22  | Preset Count         | Presets the number of sheets to be processed for a JOB.                                                                                                    |
| 23  | Clear                | Clears the number of preset count.                                                                                                    |
| 24  | NUMERIC key          | Displays the NUMERIC keys, with which you can enter numerical values instead of using a keyboard.                                                                                                    |
| 25  | Connect              | Select this to control function limit of the control panel on the DC-618. Clear this to control function limit of the PC Controller.  REFERENCE  When the computer to which the PC Controller is connected is in the sleep mode or the hibernate mode, this is automatically cleared. |
| 26  | Download Queue       | Saves a JOB that you tried to save while another JOB is being processed. You can download the JOB to the DC-618 from here.                                                                                                    |
| 27  | Function settings    | Displays the <b>Function settings</b> screen, on which you can make or change settings for a JOB.                                                                                                    |

### REFERENCE

- In operation is displayed on the system status while a JOB is being processed.
- You can make a setting for the **blow fan** on the boxed part in the figure on the right.

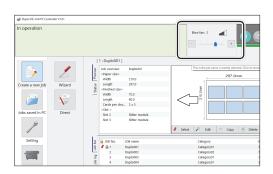

- Settings for processing with the CPM (Cross Tool Module)
  - You can program up to six sets (X1-X6) of the processing of the CPM (Cross Tool Module) for each of a document feed stop position. You can program up to four patterns with different positions of X1 to X6.

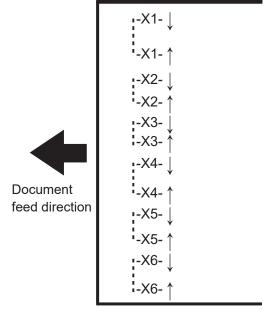

### REFERENCE

To make settings for cards, program a JOB so that the total of sets is six or smaller.

| The number of cards widthwise (X direction) | The number of sets that can be entered for each pattern |
|---------------------------------------------|---------------------------------------------------------|
| 1                                           | 6 (X1 to X6)                                            |
| 2                                           | 3 (X1 to X3)                                            |
| 3                                           | 2 (X1 to X2)                                            |
| 4 or more                                   | Cannot be entered                                       |

• Document feeding stops at up to 20 positions in the document feed direction so that the **CPM** (**Cross Tool Module**) processes.

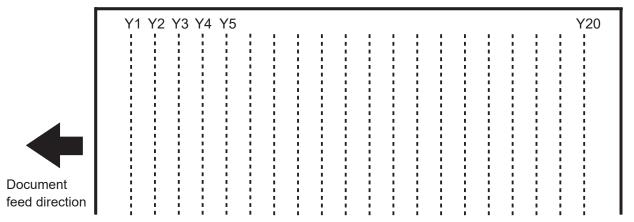

### REFERENCE

To make settings for cards, program a JOB so that the total number of sets is 20 or smaller.

| The number of cards in the document feed direction | The number of Ys that can be entered |
|----------------------------------------------------|--------------------------------------|
| 1                                                  | 20                                   |
| 2                                                  | 10                                   |
| 3                                                  | 6                                    |
| 4                                                  | 5                                    |
| 5                                                  | 4                                    |
| 6                                                  | 3                                    |
| 7-10                                               | 2                                    |
| 11-20                                              | 1                                    |
| 21 or more                                         | Cannot be entered                    |

The DC-618 can save up to 250 JOBs.

This section describes the procedure for programming a JOB in the **Wizard mode** with a preview of the JOB and in the **Direct mode** on which you directly enter each value, which are related to the **CPM (Cross Tool Module)**.

# Wizard

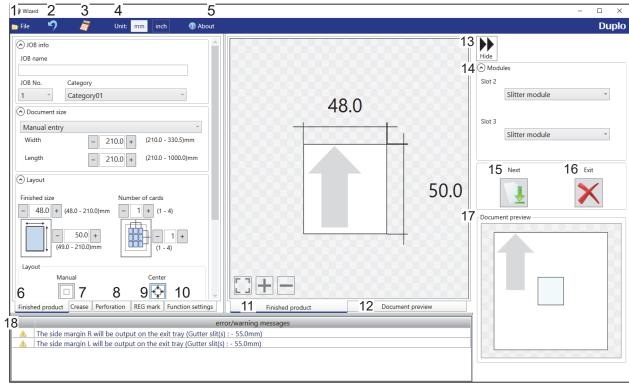

| No.    | Name                                                                          | Function                                                             |
|--------|-------------------------------------------------------------------------------|----------------------------------------------------------------------|
| 1 File | Displays a menu. You can switch the <b>Wizard</b> screen to the <b>Direct</b> |                                                                      |
| ı      | File                                                                          | screen or exit the Wizard screen by clicking each item in this.      |
| 2      | Undo                                                                          | Returns to the previous setting.                                     |
| 3      | NUMERIC key                                                                   | Displays the NUMERIC keys, with which you can enter numerical        |
| 3      |                                                                               | values instead of using the keyboard.                                |
| 4      | Unit                                                                          | Select a unit of values to enter out of mm or inch.                  |
| 5      | About                                                                         | Displays the trademark and the open source software.                 |
|        | Finished product                                                              | Make settings for a JOB name, a JOB number, a category, a            |
| 6      |                                                                               | document size, a finished product size, the number of cards,         |
|        |                                                                               | margins, and gutters.                                                |
| 7      | Crease                                                                        | Specify crease positions on the document in the <b>Standard</b>      |
| ,      | Orcase                                                                        | positions mode or the Non standard positions mode.                   |
| 8      | Perforation                                                                   | Specify perforation positions on the document in the <b>Standard</b> |
|        | 1 Choration                                                                   | positions mode or the Non standard positions mode.                   |
| 9      | REG Mark                                                                      | Make settings for the REG mark reading function. Appears only        |
|        |                                                                               | when CCD is activated.                                               |
| 10     | Function settings                                                             | Make settings for each function of a JOB.                            |
| 11     | Finished product                                                              | Switches previews of a JOB between <b>Finished product</b> and       |
| 12     | Document preview                                                              | Document preview.                                                    |
| 13     | Hide                                                                          | Hides the right part of the <b>Wizard</b> screen and displays a JOB  |
| 10     |                                                                               | preview in a larger size.                                            |

| No. | Name                      | Function                                                                                                    |
|-----|---------------------------|----------------------------------------------------------------------------------------------------|
| 14  | Modules                   | Displays modules installed in slot 2 and slot 3.                                                                                                    |
| 15  | Next                      | Switches the <b>Wizard</b> screen to the <b>Direct</b> screen.                                                                                                    |
| 16  | Exit                      | Finishes a JOB programming and returns to the main screen.                                                                                                    |
| 17  | Document preview          | Displays a preview of the whole part of a finished product.                                                                                                    |
| 18  | error/warning<br>messages | Displays a JOB setting that cannot be processed with an error or a warning mark.  indicates that the setting is invalid for a JOB to be programmed.  indicates that the JOB is processed with some irregular way. |

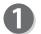

Click **Create a new job** and then **Wizard** on the main screen.

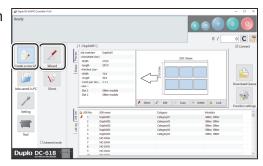

48.0

Unit mm inch

# 2

### **Select Unit**

Select a unit of values to enter out of mm or inch. If you select **inch**, values entered in inches are converted to ones in mm and displayed.

### REFERENCE

- Values entered before a unit is selected are not converted to the other unit.
   Select items on the main screen and make settings for a JOB.
- You can enter values to three places of decimals in inches.

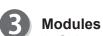

1. Select a module from the **Slot 2** box.

Slitter module CPM (Cross Tool Module) RTM (Rotary Tool Module)

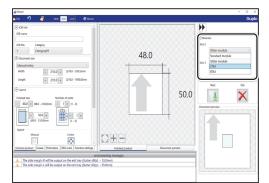

2. If you have selected **CPM (Cross Tool Module)**, select a tool for the left side.

Perf.: Perforation tool

Micro: Micro perforation tool

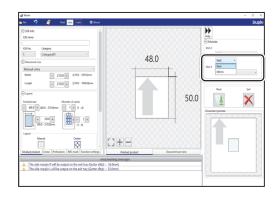

Select a module from the Slot 3 box.
 Slitter module
 RTM (Rotary Tool Module)

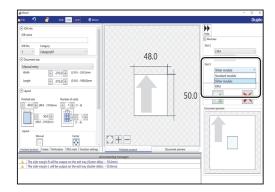

JOB number
Select a JOB number from the JOB No. box.

### REFERENCE

You can set a JOB number of 1 to 250.

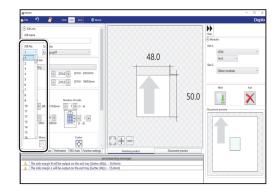

JOB name
Enter a JOB name.
You can enter up to 50 characters and/or letters.

### REFERENCE

Usable characters and letters; Alphabetical letters (A to Z, a to z) Numerals Symbols

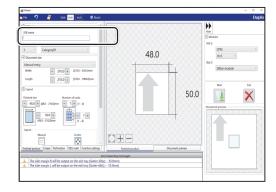

Category
Select a category in which to save the JOB from the
Category box.

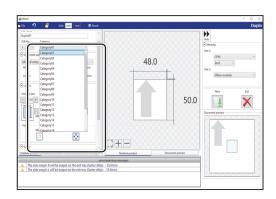

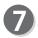

### **Document size**

Select the document size from the **Document size** box.

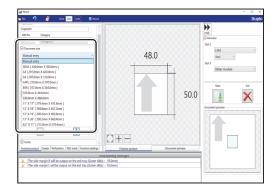

### REFERENCE

Select **Manual entry** when processing custom-size documents. Enter the width and the length of the document.

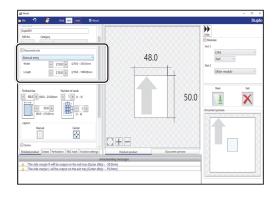

8 Layout Finished size

Enter the width and the length of the finished product. **Number of cards** 

Enter the number of the finished products in a horizontal and a vertical direction.

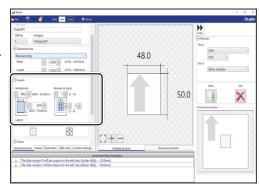

9 Layout

Select Manual or Center.

**Manual**: Enables you to manually enter values to set a layout of the finished product.

Center: Automatically sets a layout of the finished product in the center of the document.

Automatically makes settings for Lead trim (the lead margin cut) and Side trim R (the right margin slit).

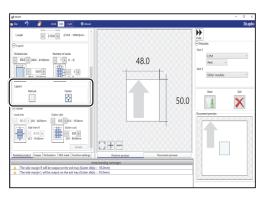

### REFERENCE

If you click **Center**, the message as shown on the right appears.

Click OK.

Clicking **Cancel** returns to the previous screen without selecting **Center**.

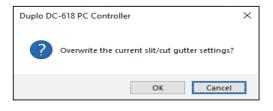

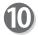

### **Gutter**

Make settings for **Lead trim** (the lead margin cut), **Side trim R** (the right margin slit), **Gutter slits**, and **Gutter cuts**.

1. Enter values in each box.

### REFERENCE

If you have selected **Center** in step 9, you cannot manually enter values for **Lead trim** (the lead margin cut) or **Side trim R** (the right margin slit).

 Clicking Details displays the Gutter setting details screen, on which you can make settings for the width of gutter slits and gutter cuts.
 Click OK when the setting is completed.
 The settings are saved and the previous screen reappears.

Clicking **Cancel** returns to the previous screen without saving the them.

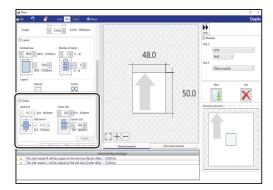

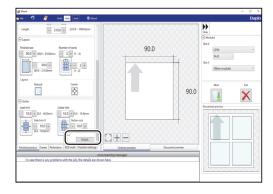

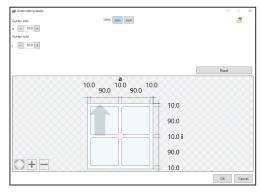

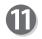

### Crease

Set crease positions.

Click the **Crease** tab.

You can set up to 20 creases on one document. Clicking the icon switches entry mode between **Standard positions** and **Non standard positions**.

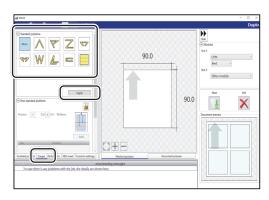

**Standard positions**: Automatically sets crease positions. Select a fold pattern and adjust values in the **A**, **B**, and **C** boxes. Then click **Apply**.

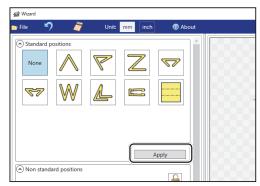

### Non standard positions:

**Add**: Adds a crease to a designated position.

The added crease position is displayed on the list below.

\* A crease position is set according to a finished product size.

**Edit**: Enables you to change a selected crease position on the list.

**Delete**: Deletes a selected crease position.

**All clear**: Deletes all of the crease positions on the list.

### REFERENCE

If you have entered a value for a crease and click the icon, the message as shown on the right appears.

Click **Yes** to switch the entry mode to **Standard positions**, which deletes all the entered crease positions in the **Non standard positions**.

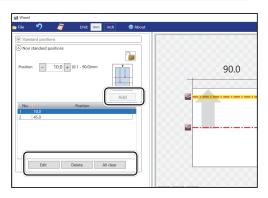

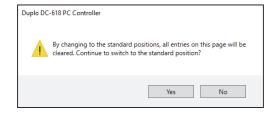

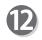

### Perforation

Set perforation positions: Click the **Perforation** tab.

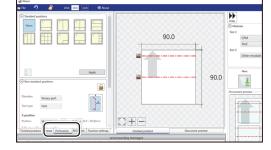

**Standard positions**: Select a pattern to process. Click **Apply**. Perforation positions are automatically set.

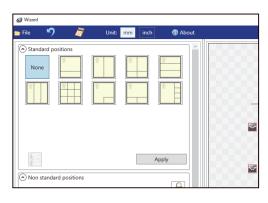

### Widthwise

Perforates a document widthwise.

 Enter a value of the distance between the lead edge of the finished product and the processing start position of the rotary tool for A with the NUMERIC keys or by clicking + or -.

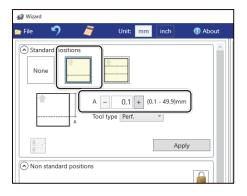

2. Click the **Tool type** box and select a rotary tool out of **Perf.** (perforation tool) or **Micro** (micro perforation tool).

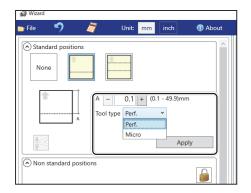

### · Widthwise even

Perforates a document widthwise evenly.

 Enter a value for at which perforation position the rotary tool processes with the NUMERIC keys or by clicking + or -.

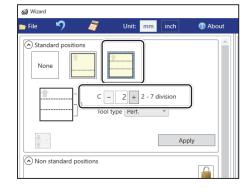

 Click the Tool type box and select a rotary tool out of Perf. (perforation tool) or Micro (micro perforation tool).
 Click Apply.

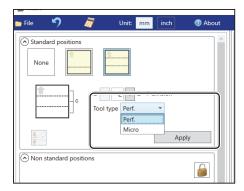

### Lengthwise

Perforates a document lengthwise.
This is available when **RTM (Rotary Tool Module)** is available. For the details, see Chapter 4
Programming a JOB on a Computer - Wizard in the DC-618 RTM Instruction Manual.

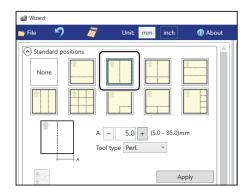

### Crosswise

Perforates a document crosswise.

This is available when both of RTM (Rotary Tool Module) and CPM (Cross Tool Module) are available.

- Enter values of the distance between the lead edge of the finished product and the processing start position of the rotary tool for A and the distance between the right edge and the processing position of the rotary tool for B with the NUMERIC keys or by clicking + or -.
- 2. Click the **Tool type** box and select a rotary tool out of **Perf.** (perforation tool), **Micro** (micro perforation tool), and **Score** (score tool).

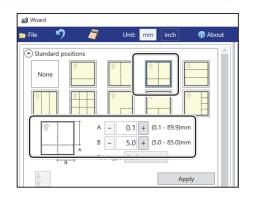

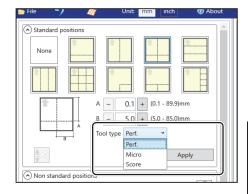

### · Lengthwise even

Perforates a document lengthwise evenly. This is available only when **RTM** (**Rotary Tool Module**) is available. For the details, see Chapter 4 Programming a JOB on a Computer - Wizard in the DC-618 RTM Instruction Manual.

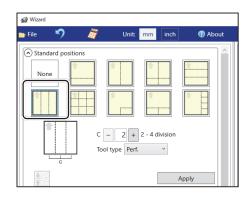

### · Crosswise even

Perforates a document crosswise evenly.
This is available only when both of RTM (Rotary Tool Module) and CPM (Cross Tool Module) are available.

 Enter the number of cards widthwise for C1 and that lengthwise for C2 with the NUMERIC keys or by clicking + or -.

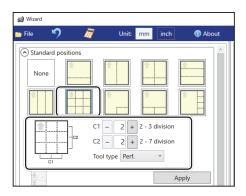

 Click the Tool type box and select a rotary tool out of Perf. (perforation tool), Micro (micro perforation tool), and Score (score tool). Click Apply.

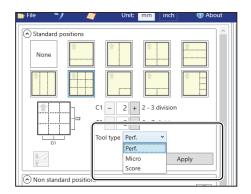

### · L angle

Perforates a document in a L-shape so that a card is made at a corner.

This is available only when both of RTM (Rotary Tool Module) and CPM (Cross Tool Module) are available.

- Click the Layout box and select at which position the document is processed out of Top Left, Top Right, Bottom Left, and Bottom Right.
- Enter values of the length of the finished product for A and the width of the finished product for B with the NUMERIC keys or by clicking + or -.

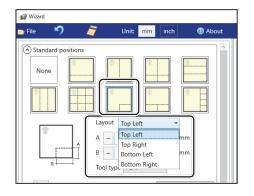

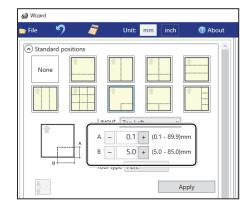

 Click the Tool type box and select a rotary tool out of Perf. (perforation tool), Micro (micro perforation tool), and Score (score tool). Click Apply.

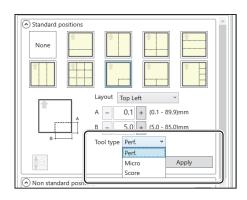

### T shape

Perforates a document widthwise and then lengthwise to divide it into two or three pieces. This is available only when both of RTM (Rotary Tool Module) and CPM (Cross Tool Module) are available.

- Click the Layout box and select at which position the document is processed out of Top and Bottom.
- Enter a value of the distance between the lead edge of the document and the processing start position of the rotary tool for A and a value of into how many pieces the document is divided for C.

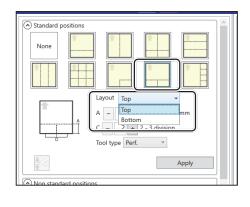

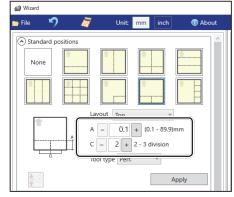

 Click the Tool type box and select a rotary tool out of Perf. (perforation tool), Micro (micro perforation tool), and Score (score tool). Click Apply.

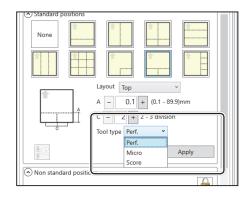

### Tear off coupons

Perforates a document lengthwise and then widthwise to divide it into two to seven pieces. This is available only when both of RTM (Rotary Tool Module) and CPM (Cross Tool Module) are available.

 Click the Layout box and select at which position the document is processed out of Left and Right.

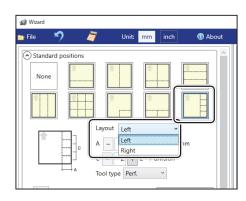

 Enter a value of the widthwise distance between the right side edge of the document and the processing start position of the rotary tool for A and a value of into how many pieces the document is divided for C.

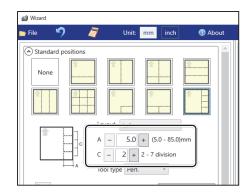

 Click the Tool type box and select a rotary tool out of Perf. (perforation tool), Micro (micro perforation tool), and Score (score tool). Click Apply.

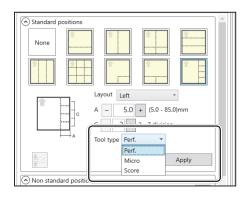

### Non standard positions:

Clicking the icon switches entry mode between **Standard positions** and **Non standard positions**.

Click the **Direction** box and select **Cross perf**.

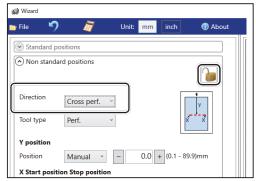

 Click the Tool type box and select a rotary tool out of Perf. (perforation tool), Micro (micro perforation tool), and Score (score tool).

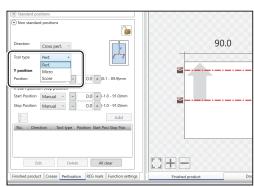

2. **Y position (lengthwise)**Click the **Position** box and select a lengthwise processing position of the rotary tool out of **Manual**, 1/2, 1/3, 2/3, 1/4, 2/4, and 3/4.

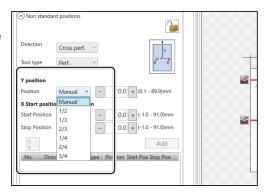

3. If you have selected **Manual** in step 2, enter a value for **Position** under **Y position** with the NUMERIC keys or by clicking **+** or **-**.

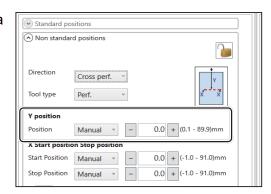

4. X Start position Stop position (widthwise) Click the Start Position box and select a processing start position (widthwise) of the rotary tool out of Manual, 0, 1/2, 1/3, 2/3, 1/4, 2/4, 3/4, and 4/4.

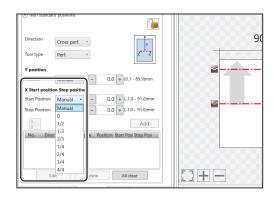

 If you have selected Manual in step 4, enter a value for Start Position (widthwise) of the rotary tool with the NUMERIC keys or by clicking + or -.

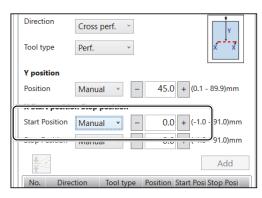

6. Click the **Stop position** box and select a processing stop position (widthwise) of the rotary tool out of **Manual**, **0**, **1/2**, **1/3**, **2/3**, **1/4**, **2/4**, **3/4**, and **4/4**.

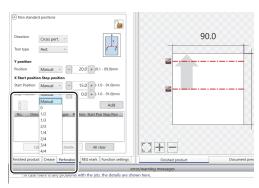

 If you have selected Manual in step 6, enter a value for Stop Position (widthwise) of the rotary tool with the NUMERIC keys or by clicking + or -. Then click Add.

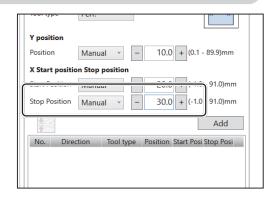

8. The **CPM doc weight** screen appears. Select a document weight out of **Standard**, **Light**, and **Heavy**.

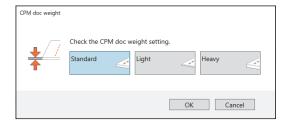

### **REFERENCE**

Programming the first setting for the CPM (Cross Tool Module) displays the CPM doc weight icon. To select another document weight, click the icon.

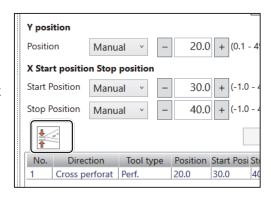

In similar ways, enter values for the start position and the stop position (lengthwise) of the rotary tool. Then click Add.

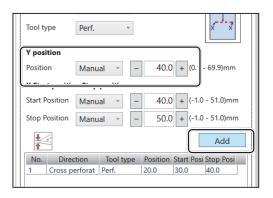

10. The added start position and the stop position are displayed on the list below. Check the contents.

**Edit**: Enables you to change a selected position on the list.

**Delete**: Deletes a selected position on the list.

All clear: Deletes all of the processing positions of the rotary tool on the list.

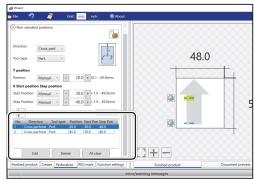

# B

### **REG** mark

This senses a REG mark and then reads the image drift and compensates it.

Click the **REG mark** tab.

When using this function, select **On** for the **REG mark** box.

**Side mark**: Enter the distance from the right edge of the document to the side mark in the **Side** mark box.

**Lead mark**: Enter the distance from the lead edge of the document to the lead mark in the **Lead mark** box.

**REG mark spec**: Select a REG mark type (**Standard** / **Bold mark width**).

Normally select **Standard**.

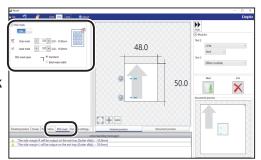

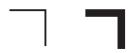

Standard Bold mark width

### REFERENCE

**Standard**: Select this when processing normal documents with a REG mark of standard thickness printed on them.

**Bold mark width**: Select this when processing specially treated documents (glossy documents). Print a bold REG mark on them in advance and then select **Bold mark width**.

- If it fails to read a REG mark, select **Bold mark width**.
- Select **Off** if you do not use the REG mark reading function.

### **IMPORTANT**

If there are scratches or stains in the printing range of the REG mark, the position may not be corrected.

Also if the read side of a document is rough and glossy, the CCD may not be able to read a REG mark and/or a barcode. (The document may diffusely reflect light.) When using specially treated documents (glossy document), print a bold REG mark on them in advance. Then, select **Bold mark width** for **REG mark spec**.

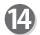

### **Function setting**

Click the Function settings tab.

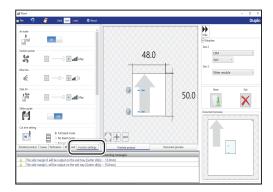

### Air knife

Compressed air is blown out from the front to the corner of a document.

This prevents a double feed.

To use this function, select On. If not, select Off.

### REFERENCE

Select **Off** when processing light weight documents.

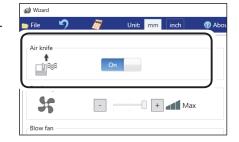

### **Suction power**

A document is fed by being suctioned to the conveyance belt.

Select suction power level out of **Max**, **Mid**, and **Min** by clicking + or -.

### REFERENCE

When processing light weight documents, select **MIN** to prevent a document jam.

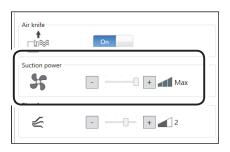

### Blow fan

Air is blown out from the lead edge side of a document to loosen the documents when it is fed.

Select air level from 0 to 3 by clicking + or -.

### REFERENCE

Set the air level higher if the DC-618 does not feed a document. Set the air level lower if a double feed occurs.

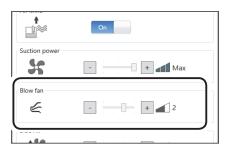

### Side Air (option)

This blows air out from the side of documents to loosen them, preventing a double feed. Select air level out of **Max**, **Mid**, **Min**, and **Off**.

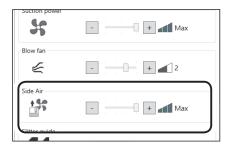

### Slitter guide

This enables you to use the slitters as document guides to stabilize the document conveyance if you do not use them to process a JOB.

Select On or Off.

### REFERENCE

It is recommended that you select **On** when processing light weight documents.

### **Cut trim setting**

The lead margin, the trail margin, and any gutter cuts are chopped up and dropped into the waste box. Select **Full bleed mode**, **No bleed mode**, or **Process all**.

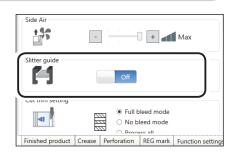

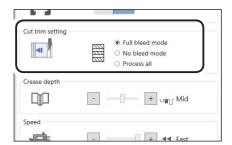

Full bleed mode: The lead margin and the trail margin are chopped up and dropped

into the waste box. Any other gutter cuts shorter than 49.0 mm in width are also chopped up and dropped into the waste box.

**No bleed mode**: Gutter cuts shorter than 49.0 mm in width are chopped up and dropped into the waste box.

**Process all:** All of the cut pieces are ejected to the exit tray. Gutter cuts shorter than 30.0 mm in width are chopped up and dropped into the waste box. The trail margin shorter than 60.0 mm are chopped up and dropped into the waste box.

### REFERENCE

If the document has no lead margin or trail margin, select **No bleed mode**.

### Crease depth

This sets the depth of a crease when a document is creased.

Select a crease depth out of **Max**, **Mid**, and **Min** by clicking + or -.

### REFERENCE

Select **Max** when processing heavy weight documents and **Min** when processing light weight documents.

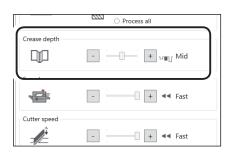

### Speed

Select the processing speed. Select speed out of **Fast** and **Slow** by clicking + or -.

### **REFERENCE**

- Selecting Slow improves finishing accuracy.
- If it cannot obtain finishing accuracy because of roller slip due to slippery documents (UV coated documents and so on), select **Slow**.

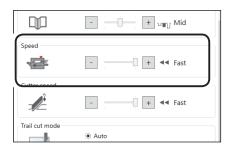

### **Cutter speed**

This sets cutting speed.

Select speed out of **Fast** and **Slow** by clicking **+** or **-**.

### REFERENCE

Select **SLOW** when processing documents that cannot be processed at **FAST** speed.

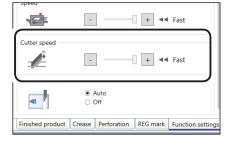

### Trail cut mode

This function sets whether dummy cut for the trail margin is processed or not.

Select Auto (automatic) or Off.

**Auto**: Performs dummy cut for the trail margin one time.

### REFERENCE

- Dummy cut: The DC-618 performs cutting operation without a document to be cut at the position where the document is fed for the distance of the trail margin plus extra length. This is effective for dropping a document, such as when the trail margin is jammed between the roller and the lower tool in the cutter section.
- Trail margin: Means a margin of the trail edge of a document produced when the last cut is processed.

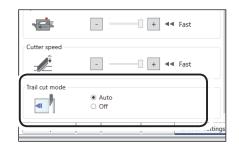

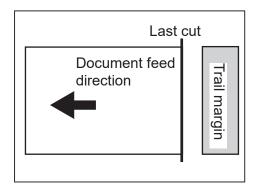

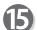

### **Preview**

Clicking the tabs switches JOB previews between **Finished product** and **Document preview**.

Clicking the buttons on the lower left part of the preview screen zooms up or zooms out the JOB preview.

- : Adjusts a position and a size of the JOB preview according to the screen.
- + : Zooms up the JOB preview.
- : Zooms out the JOB preview.

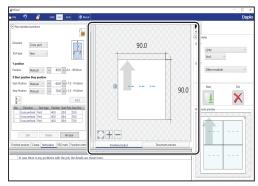

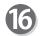

Set all the settings and click Next.

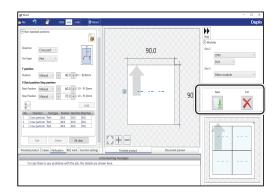

If you click **Exit**, the message as shown on the right appears.

Click **Yes** to finish the JOB setting without saving the entered values.

Clicking **No** returns to the previous screen.

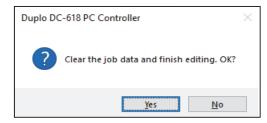

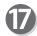

The **Direct** screen appears.

Check the details of the JOB.

To change the settings, click the text box of the item to change and re-enter a value for it.

For more details, follow step 2 and the subsequent steps in <u>Direct (P.62)</u>.

Clicking **Back** returns to the **Wizard** screen.

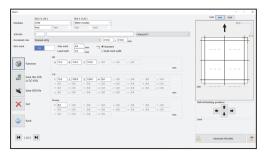

For the procedure for saving the JOB in the DC-618, see • Saving a JOB in the DC-618 (P.70)

For the procedure for saving the JOB on a computer, see • <u>Saving a JOB on a computer</u> (P.71)

# **Direct**

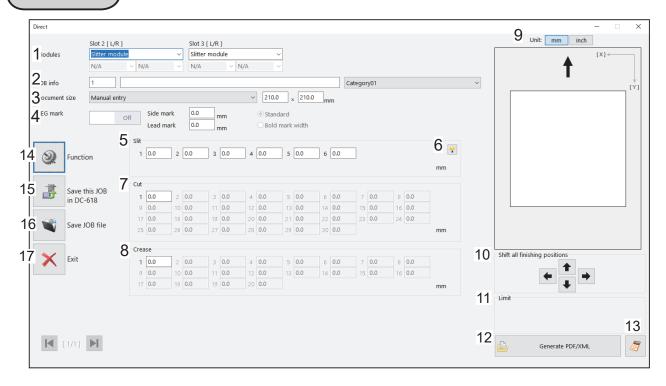

| No. | Name                          | Function                                                                                                    |
|-----|-------------------------------|----------------------------------------------------------------------------------------------------|
| 1   | Modules                       | Displays modules installed in slot 2 and slot 3.                                                                                                    |
| 2   | JOB info                      | Enter a JOB number, a JOB name, and a category name.                                                                                                    |
| 3   | Document size                 | Select a document size.                                                                                                    |
| 4   | REG mark                      | Set a position and a width of a REG mark (a side mark and a lead mark).  Appears only when CCD is activated.                                                                |
| 5   | Slit                          | Set slit positions.                                                                                                    |
| 6   | Hint button                   | Displays the <b>Setting procedure</b> screen, which you can use as reference for setting slit positions.  Appears only when the <b>Advanced mode</b> check box is selected. |
| 7   | Cut                           | Set cut positions.                                                                                                    |
| 8   | Crease                        | Set crease positions.                                                                                                    |
| 9   | Unit                          | Select a unit of values to enter out of mm or inch.                                                                                                    |
| 10  | Shift all finishing positions | Fine-adjust finishing positions of the JOB by clicking the arrows if necessary.                                                                                             |
| 11  | Limit                         | Displays the limit of a value to enter.                                                                                                    |
| 12  | Generate PDF/XML              | Saves a JOB as a PDF template or an XML file.                                                                                                    |
| 13  | NUMERIC key                   | Displays the NUMERIC keys, with which you can enter values instead of using the keyboard.                                                                                   |
| 14  | Function                      | Displays the <b>Function</b> screen on which to make function settings for a JOB.                                                                                           |
| 15  | Save this JOB in DC-618       | Saves a programmed JOB or a JOB saved on a computer to the DC-618.                                                                                                    |
| 16  | Save JOB file                 | Saves a programmed JOB on a computer.                                                                                                    |
| 17  | Exit                          | Finishes a JOB programming and returns to the main screen.                                                                                                    |

Click Create a new job and then Direct on the main screen.

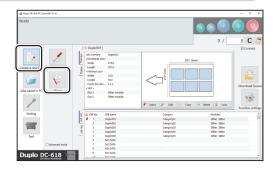

The **Direct** screen appears.
The value limit appears on the lower right side of the screen.

Refer to it when programming a JOB.

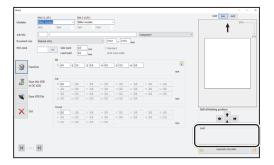

### REFERENCE

Clicking the condisplays the NUMERIC keys, with which you can enter numerical values instead of using a keyboard.

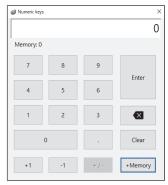

Select Unit
Select a unit of values to enter out of mm or inch.
If you select inch, values entered in inches are converted to ones in mm and displayed.

### REFERENCE

Values that you entered before selecting the unit are not converted to the other unit.

Select items on the main screen and make settings for a JOB.

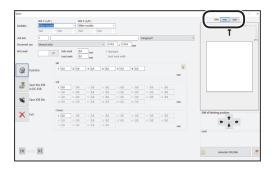

### Modules

 Select a module to install in the slot 2 from the Slot 2 [L/R] box.

Slitter module CPM (Cross Tool Module) RTM (Rotary Tool Module)

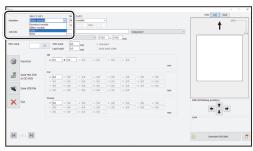

If you have selected CPM (Cross Tool Module), select a rotary tool on the left side from the Tool type box.

Perf.: Perforation tool

Micro: Micro perforation tool

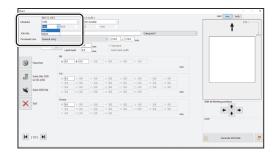

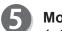

### Modules

1. Select a module to install in the slot 3 from the **Slot** 3 [L/R] box.

Slitter module

**RTM (Rotary Tool Module)** 

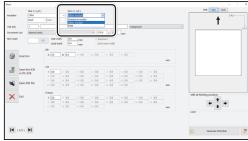

### REFERENCE

For the settings for the **RTM (Rotary Tool Module)**, see Chapter 4 <u>Programming a JOB on a Computer</u> - <u>Wizard</u> in the DC-618 RTM Instruction Manual.

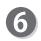

### JOB No.

Enter a JOB number in the **JOB No.** box with the NUMERIC keys.

### REFERENCE

You can set a JOB number of 1 to 250.

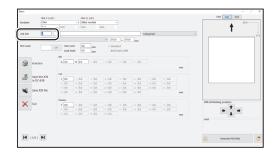

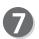

### JOB name

Enter a JOB name in the **JOB name** box. You can enter up to 50 characters and/or letters.

### REFERENCE

Usable characters and letters; Alphabetical letters (A to Z, a to z) Numerals Symbols

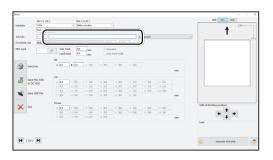

### Category

Select a category in which to save the JOB from the **Category** box.

### REFERENCE

You can set up to 20 categories.

Document size (Standard size)
Select the document size from the Document size box.

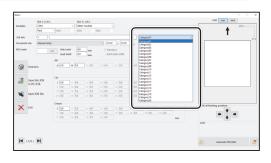

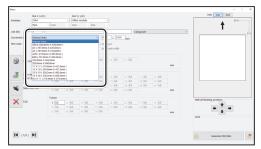

### **REFERENCE**

To process custom-size documents, select **Manual entry** and enter the length and the width of the document in the two boxes on the right.

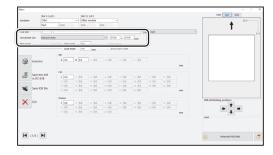

Side mark

Enter the distance from the right edge of the document to the side mark in the **Side mark** box. Enter **0** if you do not use the REG mark reading function.

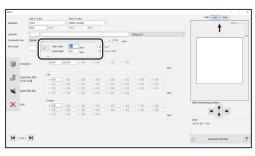

Lead mark

Enter the distance from the lead edge of the document to the lead mark in the **Lead mark** box. Enter **0** if you do not use the REG mark reading function.

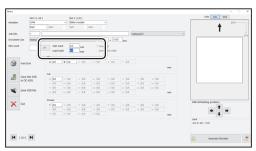

### **PC Controller Setting**

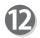

### **REG** mark type

Select and click **Standard** or **Bold mark width**. (This is available only when you have entered values for **Side mark** and **Lead mark** in steps 10 and 11.)

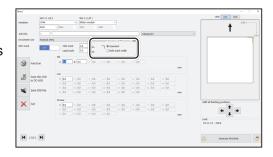

Select **On** if you use the REG mark reading function. (This is available only when you have made settings in steps 10 to 12.)

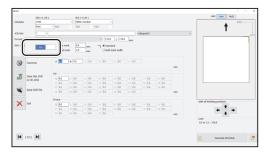

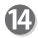

### Slit

If you have selected the **advanced mode**, numerals of **1** to **6** appear under **Slit**. If you have selected the **simple mode**, alphabetical letters of **A** to **F** appear there.

Click each **Slit** box and enter the distance from the right edge of the document to the slit position. Press the Enter key to set the value.

Entering **0** finishes the settings for **Slit**.

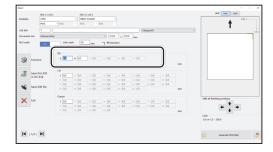

### REFERENCE

Slit position setting order

**Simple mode**: Sets slits in alphabetical order of

SlitA to SlitF.

Advanced mode: Sets slits in numerical order

as shown in the figure on the

right.

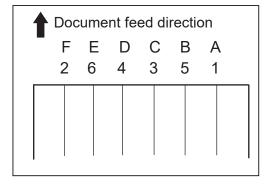

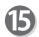

### Cut

Click each **Cut** box and enter the distance from the lead edge of the document to the cut position with the NUMERIC keys. Press the Enter key to set the value. You can set up to 30 cuts.

Entering 0 finishes the settings for Cut.

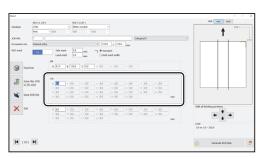

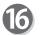

### Crease

Click each **Crease** box and enter the distance from the lead edge of the document to the crease position with the NUMERIC keys. Press the Enter key to set the value.

You can set up to 20 creases.

Entering **0** finishes the settings for **Crease**.

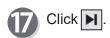

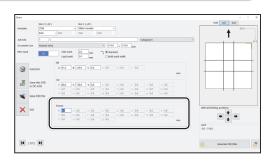

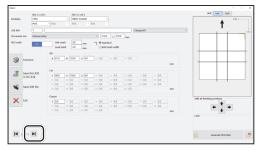

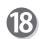

### **CPM Pattern 1 X1**

1. Enter a value for the **On** position (processing start position) of **X1** (Pattern 1 in the X direction).

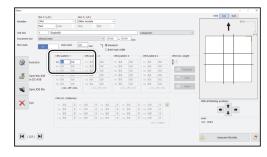

### REFERENCE

Clicking the icon displays the **Setting**procedure screen, which you can use as reference for setting rotary tool positions.

There is a limitation on processing positions of the **CPM (Cross Tool Module)**.

(See→• Settings for processing with the CPM (Cross Tool Module) (P.42))

If values for the **On** position and the **Off** position of **X1** are entered, the **CPM doc weight** setting is available. Select a document weight out of **Standard**, **Light**, and **Heavy**.

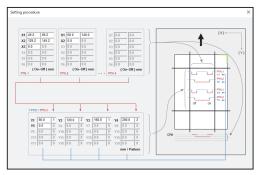

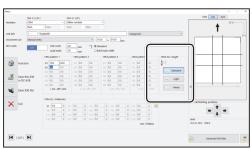

2. Enter a value for the **Off** position (processing stop position) of **X1** (Pattern 1 in the X direction).

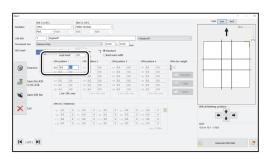

### **PC Controller Setting**

In similar ways, enter values for X2 to X6 (Pattern 1 in the X direction) (up to six sets).
 Enter 0 to make settings with less than six sets.

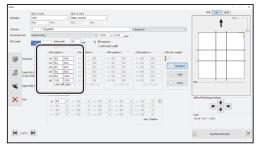

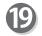

### **CPM Pattern 2 X1**

1. Enter a value for the **On** position (processing start position) of **X1** (Pattern 2 in the X direction).

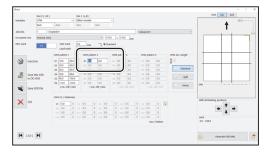

2. Enter a value for the **Off** position (processing stop position) of **X1** (Pattern 2 in the X direction).

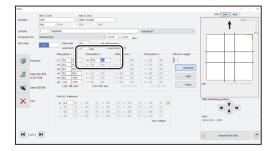

3. In a similar way to step 18, enter values for **X2** to **X6** (Pattern 2 in the X direction) (up to six sets). Enter **0** to make settings with less than six sets.

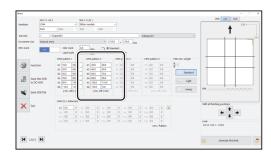

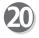

In a similar way to step 18, enter values for the **On** positions and the **Off** positions of **X1** to **X6** (Pattern 3 in the X direction).

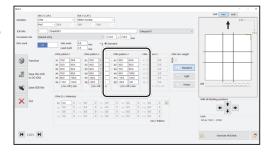

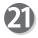

In a similar way to step 18, enter values for the **On** positions and the **Off** positions of **X1** to **X6** (Pattern 4 in the X direction).

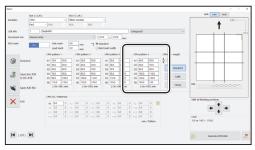

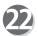

### CPM (Y) / Pattern (n)

1. Enter the distance from the lead edge of the document to **Y1** (Pattern 1 in the Y direction).

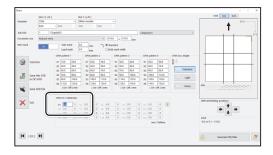

2. Select a pattern of **Y1** from **X1** to **X4** programmed in steps 18 to 21.

Enter a value of 1 to 4.

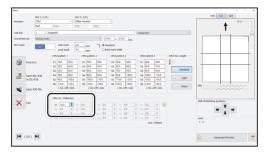

23

In a similar way to step 22, enter values for positions and patterns of **Y2** to **Y20**.

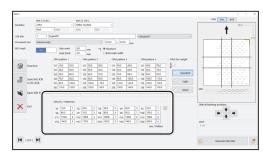

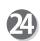

Check the details of the JOB.

To change the settings, click the text box of the item to change and re-enter a value for it.

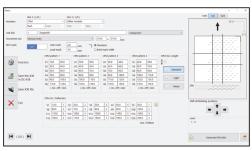

### REFERENCE

Shift all finishing positions You can fine-adjust setting positions of the JOB.

- Each click on this decreases the value by 0.1 mm in a vertical direction. Upward
- Each click on this increases the value by 0.1 mm in a vertical direction. Downward
- :Each click on this decreases the value by 0.1 mm in a horizontal direction. To the left
- Each click on this decreases the value by 0.1 mm in a horizontal direction. To the right

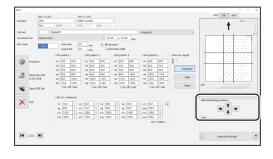

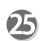

Click [ .

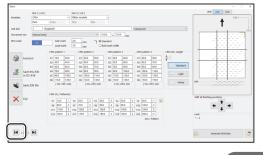

### **PC Controller Setting**

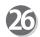

Function

Clicking the Function icon displays the function settings for the selected JOB.

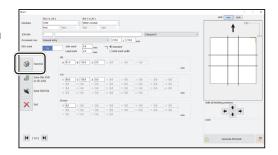

 The function settings for the JOB are displayed. Check the settings and click **OK**.
 Clicking **Cancel** returns to the previous screen without changing the settings.

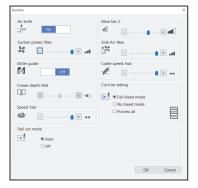

- Saving a JOB in the DC-618
- 1. Click the **Save this JOB in DC-618** icon.

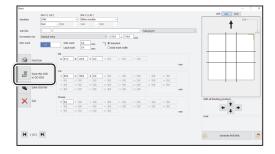

The message as shown on the right appears.
 Click Yes to save the JOB in the DC-618.
 Clicking No returns to the previous screen without saving it.

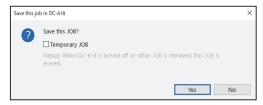

### REFERENCE

To save the JOB temporarily, select the **Temporary JOB** check box. If the DC-618 is turned **OFF** or another JOB is selected, the JOB temporarily saved is deleted.

### REFERENCE

If you save a JOB while the DC-618 is operating, the message as shown on the right appears. Clicking **OK** saves the JOB in Download Queue. Clicking **Cancel** returns to the previous screen without saving it.

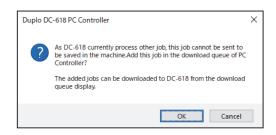

For the procedure for **Download Queue**, see Chapter 5 <u>PC Controller Setting</u> - <u>Job Detail Viewer</u> in the DC-618 PC Controller Instruction Manual.

### REFERENCE

If you try to overwrite a locked JOB, the message as shown on the right appears. Click **OK**.

Saving a JOB on a computer
 See Chapter 5 <u>PC Controller Setting</u> - <u>Programming</u> <u>a JOB</u> - of the DC-618 PC Controller Instruction Manual.

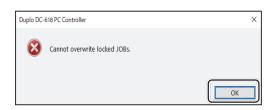

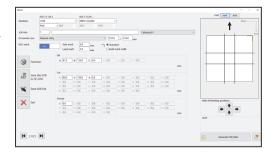

# Retrieving and Processing a Saved JOB

This section describes the procedure for retrieving a JOB saved in the DC-618 or on a computer and processing it.

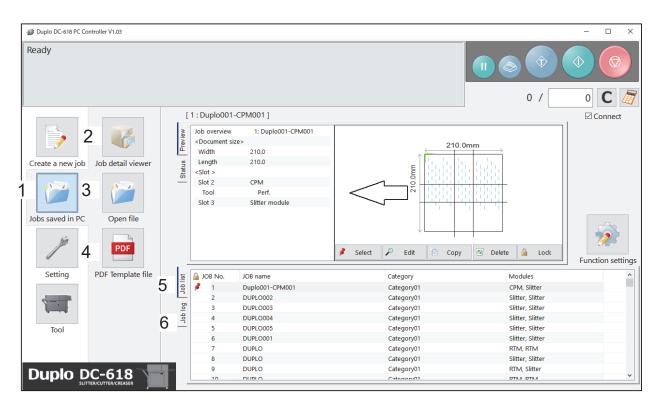

| No. | Name              | Function                                                         |  |  |
|-----|-------------------|------------------------------------------------------------------|--|--|
| 1   | Jobs saved in PC  | Opens a JOB saved on a computer.                                 |  |  |
| 2   | Job detail viewer | Displays a list of JOB files programmed with the PC Controller.  |  |  |
| 3   |                   | Opens a JOB file and displays the Wizard screen, the             |  |  |
|     | Open file         | Direct screen, or the All JOBs screen on which the JOB was       |  |  |
|     |                   | programmed.                                                      |  |  |
| 4   | PDF Template      | Opens a folder in which PDF templates are saved.                 |  |  |
| 5   | Job list          | Displays a list of JOBs saved in the DC-618.                     |  |  |
| 6   | Job log           | Displays JOBs processed with the TEST key or the START key       |  |  |
|     |                   | clicked on the PC controller and saved in the computer as logs.  |  |  |
|     |                   | You can save up to 50 of lately processed JOBs. If the number of |  |  |
|     |                   | saved JOBs exceeds 50, they are deleted in chronological order.  |  |  |

Click JOBs saved in PC on the main screen. Select a saved JOB in **Job detail viewer**, in **PDF Template file**, on **JOB list**, or on **Job log**.

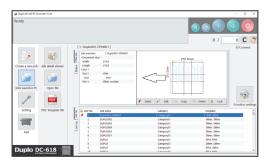

For the subsequent procedure, see Chapter 5 PC Controller Setting - Checking a Saved JOB in the DC-618 PC Controller Instruction Manual.

# **Setting Default Values for a JOB**

Set default values for a JOB.

This section describes the functions which is related to the CPM (Cross Tool Module).

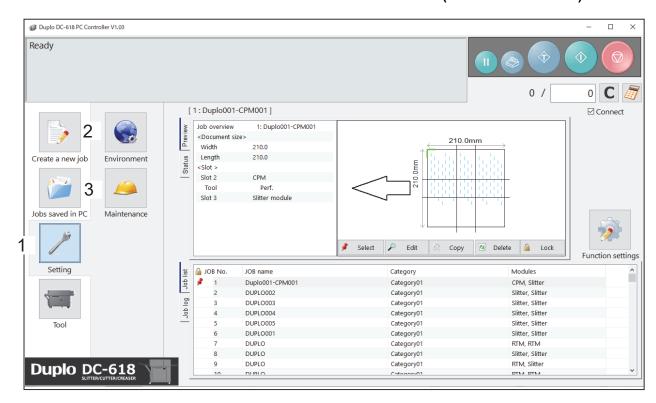

| No. | Name        | Function                                                                                                    |  |  |
|-----|-------------|----------------------------------------------------------------------------------------------------|--|--|
| 1   | Setting     | Make default settings for the PC Controller. The other functions                                                                                                    |  |  |
|     |             | are for a service person use only.                                                                                                    |  |  |
| 2   | Environment | Set default values for a JOB.                                                                                                    |  |  |
| 3   | Maintenance | For a service person use only for making settings for connected units, setting a language to be displayed and so on. A password is required to access this. If any setting of those is necessary, contact our service person. |  |  |

### **Environment**

Click **Setting** and then **Environment** on the main screen.

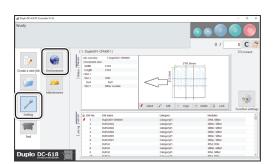

### **Setting Default Values for a JOB**

Click the **Option module** tab.

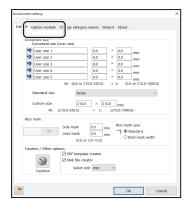

To set CPM (Cross Tool Module), which is used frequently, as default, select CPM (Cross Tool Module) from the Slot 2 box under Default setting.

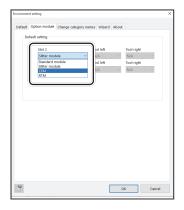

Select a tool from the **Tool left** box .

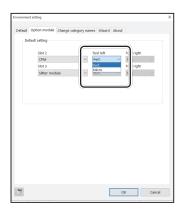

Click **OK** when the setting is completed.

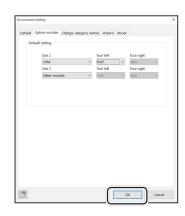

# **Function Setting**

This section describes the procedure for displaying the **Function settings** screen on the main screen to check or change function settings for a JOB, which is related to the **CPM (Cross Tool Module)**.

Click Function settings on the main screen.

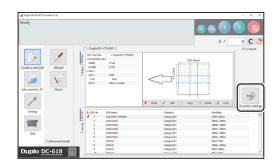

The Function settings screen appears. Click the Process tab.

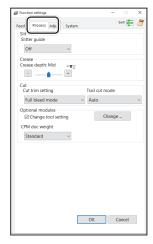

## **Process**

- Optional modules
   You can change the settings for the rotary tool of the modules that are installed in **slot 2**.
  - 1. Select the Change tool setting check box. Click Change...

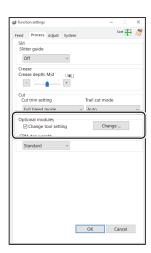

### **Function Setting**

2. The Change tool setting screen appears.

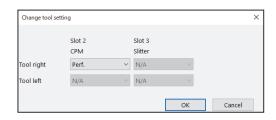

 Select a tool for Slot 2 from the Tool right box. Click OK when the setting is completed. Clicking Cancel returns to the previous screen without changing the settings.

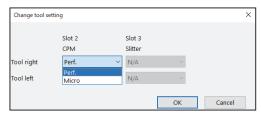

Click the CPM doc weight box and select the document weight out of Standard, Light, and Heavy.

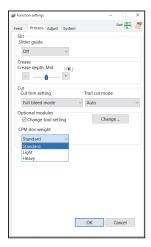

# Adjust

Click the **Adjust** tab.

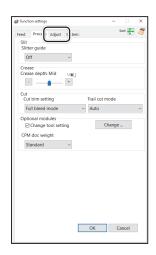

# 2

### • CPM (Cross Tool Module) positions adjustment

You can change the settings for the rotary tool of the module that is installed in **slot 2**.

### 1. CPM on pos Adj. (CPM on position adjustment)

This adjusts the processing start position of the rotary tool. You can make an adjustment in the range of -9.9 to +9.9 mm.

- + : Each click on this increases the value by 0.1 mm.

  The processing start position moves toward the operator's side.
- : Each click on this decreases the value by 0.1 mm.

  The processing start position moves toward the non-operator's side.

### 2. CPM off pos Adj. (CPM off position adjustment)

This adjusts the processing stop position of the rotary tool. You can make an adjustment in the range of -9.9 to +9.9 mm.

- + : Each click on this increases the value by 0.1 mm.

  The processing stop position moves toward the operator's side.
- : Each click on this decreases the value by 0.1 mm.

  The processing stop position moves toward the non-operator's side.

### REFERENCE

For setting the **On** positions and the **Off** positions of the **RTM** (**rotary Tool Module**), see Chapter 4 <u>Programming a JOB on a Computer</u> - <u>Function Settings</u> - <u>Process</u> in the DC-618 RTM Instruction Manual.

When the setting is completed, click **OK**.

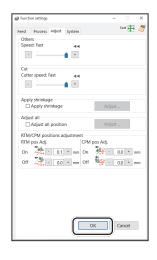

4

To save the settings for **Function settings** in the DC-618, click **Yes**.

The settings for **Function** set for each JOB are not overwritten.

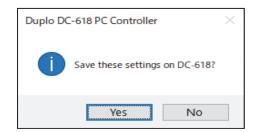

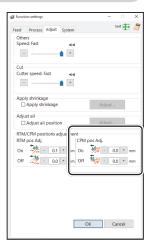

# **MEMO**

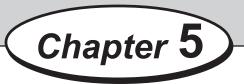

# **Troubleshooting**

This chapter describes what to do when an error has occurred and how to deal with document jams or error messages.

| If a Message Appears ·····80     |
|----------------------------------|
| If a Document Jam Has Occurred87 |
| J05 CHECK MARGIN/SLOT2 ······8   |

# If a Message Appears

If an error has occurred, figures and messages appear on the touch panel. Confirmation messages may also appear. In such cases, follow the procedure below to clear the error.

• Display on the touch panel

An arrow points at the position where the error is occurring in the figure of the machine displayed in the lower part on the screen.

The error status and the solution are displayed in the upper part on the screen.

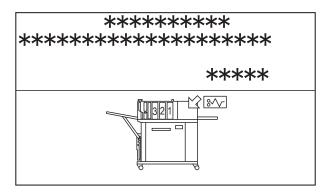

| Message                                                                          | Status and Solution                                                                                                    |  |  |
|----------------------------------------------------------------------------------|----------------------------------------------------------------------------------------------------|--|--|
| J05-* CHECK MARGIN/SLOT2 Remove documents from margin/Slot2 section.  © to clear | Status: A document jam has occurred in the margin/slot 2 section.  Solution: Remove the jammed document from the margin/slot 2 section and then press the STOP key.  (See→P.81 J05 CHECK MARGIN/SLOT2)                |  |  |
| SLOT2 UPPER TOOL LOCK Check documents in Slot2 section.  © to clear              | Status: The upper tool of the module in slot 2 is locked.  Solution: Remove the jammed document from slot 2  section and then press the STOP key.  (See→P.83 ● When removing a document from the slot 2 section)      |  |  |
| CPM SLIDE LOCK Check documents in Slot2 section.  © to clear                     | Status: The <b>CPM (Cross Tool Module)</b> in slot 2 is locked.  Solution: Remove the jammed document from slot 2 section and then press the STOP key.  (See→P.83 • When removing a document from the slot 2 section) |  |  |
| DOCUMENTS IN MACHINE Remove documents from margin/Slot2 section.  © to clear     | Status: Documents remain in the margin/slot 2 section.  Solution: Remove the document from the margin/slot 2 section and then press the STOP key.  (See→P.81 J05 CHECK MARGIN/SLOT2)                                  |  |  |

# If a Document Jam Has Occurred

If a document jam has occurred, a message appears on the touch panel and an arrow displayed there points at the position where the error is occurring with the figure of the machine. Follow the procedure below to remove the jammed document.

# **^**

### **WARNING**

- Do not touch the tool. Doing so may cause injury.
- Before removing the jammed document, make sure that the machine is fully stopped.
- Use the pliers that came with the machine to prevent your hands or fingers from being caught in the machine.

### J05 CHECK MARGIN/SLOT2

A document is jammed in the margin/slot 2 section. The location that the document jam is occurring is displayed on the touch panel.

Follow the procedure below to remove the jammed document.

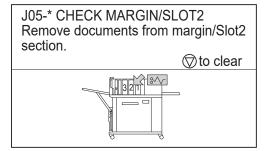

Press the JOG (forward) key to eject the document.

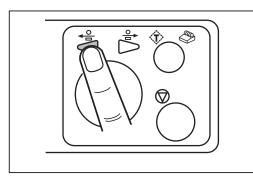

Press the STOP key to clear the error.
The DC-618 is reset and the error message is cleared.

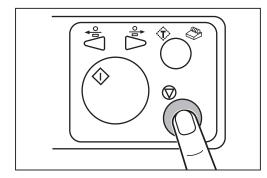

If you cannot remove the jammed document in the procedure above, follow the procedure below.

• When removing a document from the margin slitter section

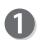

Turn the DC-618 OFF.

### If a Document Jam Has Occurred

Open the top cover.

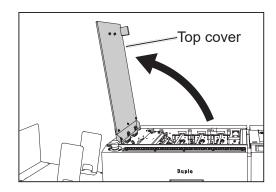

Loosen the two **fixing screws** on the **margin slitter module** in slot 1.

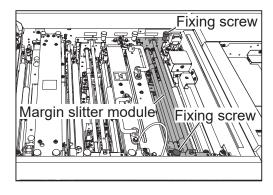

- Grasp the handles on the margin slitter module. Remove the margin slitter module by lifting it upward.
- Remove the jammed document with tweezers or pliers.

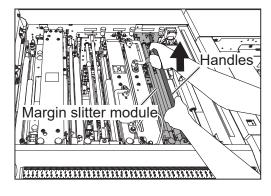

Grasp the **handles** on the **margin slitter module** and install it in slot 1.

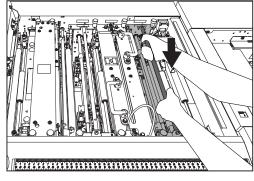

Make sure that the **pins** on the both sides are securely fitted in the module. Secure the two **fixing** screws.

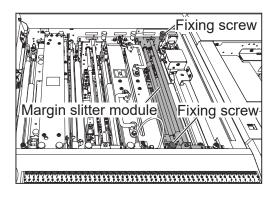

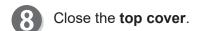

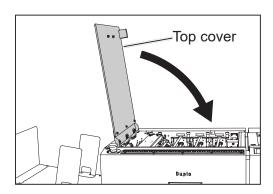

- When removing a document from the slot 2 section
- Turn the DC-618 **OFF**.
- Open the top cover.

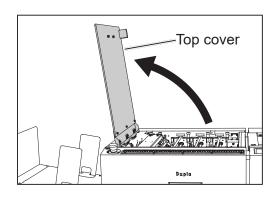

B Disconnect the connector of the CPM (Cross Tool Module) in slot 2.

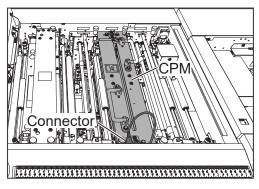

- Loosen the two fixing screws on the CPM (Cross Tool Module).
  Grasp the handles on the CPM (Cross Tool Module). Remove the CPM (Cross Tool Module) by lifting it upward.
- Remove the jammed document with tweezers or pliers.

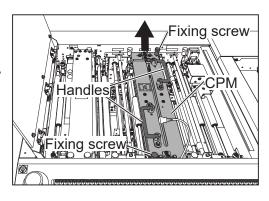

### If a Document Jam Has Occurred

- 6 Install the CPM (Cross Tool Module) in slot 2.
- Make sure that the **pins** on the both sides are securely fitted in the module. Secure the two **fixing screws**.
- Connect the connector of the CPM (Cross Tool Module).

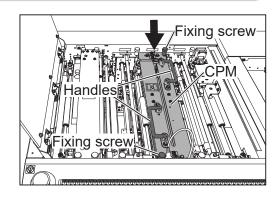

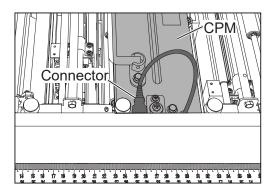

Olose the top cover.

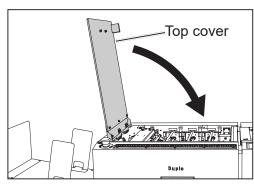

# 6

# Chapter 6

# **Daily Maintenance**

This chapter describes daily maintenance of the product.

Daily Maintenance · · · · 86

# **Daily Maintenance**

Clean the product periodically to maintain its performance.

## **!** WARNING

- Before cleaning, be sure to turn the power **OFF**, wait until the machine cools off and unplug the power cord. Otherwise, fire or electric shock may occur.
- Never remove covers on the machine or modify them.
- Do not spill water or any liquid inside of the machine. It may cause fire or electric shock. If it happens, contact our service person.

Clean the product in the following procedure.

- 1. Tightly wring a soft cloth that has been moistened with water or mild detergent.
- 2. Wipe off any dirt on the module.
- 3 .Wipe off the excess moisture on the module with a soft dry cloth.

# **!** WARNING

- Never use alcohol or solvent cleaner. It may tarnish or damage the exterior finish.
- Do not put diluted petroleum or insecticide. It may cause fire.

Dust accumulation may cause the product to malfunction. Clean it periodically. Contact our service person as for cleaning of the inside of the product.

# Chapter 7

# **Specifications**

This chapter lists the specifications.

# **Specifications**

|                                      | DC-618 Cross Tool Module                                                                                                    |  |  |
|--------------------------------------|----------------------------------------------------------------------------------------------------|--|--|
| Model name                           | CPM-08 DC-618 Cross Tool Module                                                                                                    |  |  |
| Module type                          | Customer replaceable module                                                                                                    |  |  |
| Tool type                            | Perforation Micro-perforation                                                                                                    |  |  |
|                                      | * Customer replaceable tools                                                                                                    |  |  |
| Paper weight                         | Perforation: 110–400 gsm Micro-perforation: 110–180 gsm  * Laminated / UV coated stock: Within the above range including lamination/coating layer.                                                                                                    |  |  |
| Paper type                           | Uncoated, Coated, Laminated (lamination thickness: 10 micrometer or less), UV coated                                                                                                    |  |  |
| Module slot                          | * When using CPM-08 on Slot2, OMK-13 is required on DC-618                                                                                                    |  |  |
| Tool in 1 module                     | 1                                                                                                    |  |  |
| Position setup                       | * Image shift compensation by reading REG mark is possible.                                                                                                    |  |  |
| Skip perforation                     | Yes                                                                                                    |  |  |
| Max programmable lengthwise position | 20                                                                                                    |  |  |
| Max partial perforation              | 6 (in 1 lengthwise position) Max 4 strike/stop position patterns can be programmed on 1 job.                                                                                                    |  |  |
| Tool position                        | <ul> <li>Lengthwise position         Minimum distance from the lead/trail edge of documents: 5 mm         Minimum distance from the cut positions: 5 mm         Perforation         Documents of 210 gsm or less: Max 3 perforations within 60 mm         from the lead edge of documents         <u>Micro-perforation</u>         Max 3 perforations within 60 mm from the lead edge of documents     </li> <li>Widthwise position         Programmable position: 0-305 mm</li> </ul> |  |  |
| Tolerance                            | <ul> <li>Lengthwise position: ±0.2 mm on programmed position</li> <li>* Document length over 670 mm: ±0.7 mm (only cross perforations tolerance)</li> <li>* The tolerance for the feeding direction may be effected by document weight, tool type, tool depth, and the number of perforations.</li> <li>• Widthwise position: ±3 mm on programmed position</li> </ul>                                                                                                    |  |  |
| Depth adjustment                     |                                                                                                    |  |  |

|                | DC-618 Cross Tool Module |                                        |  |  |
|----------------|--------------------------|----------------------------------------|--|--|
| CPM tools spec | Perforation              | Cut: 0.6 mm / Tie: 0.6 mm (21.2 TPI)   |  |  |
|                | Micro-perforation        | Cut: 0.28 mm / Tie: 0.23 mm (49.8 TPI) |  |  |
| Dimension      | In use                   | 455 (W) × 95 (D) × 205 (H) mm          |  |  |
|                | When packed              | 780 (W) × 180 (D) × 380 (H) mm         |  |  |
| Weight         | Net                      | 7.0 kg                                 |  |  |
|                | Gross                    | 11.6 kg                                |  |  |

- Other specifications comply with the specifications on DC-618.
  The specifications are subject to change without prior notice.

# **MEMO**

### **Duplo Corporation**

www.duplo.com

4-1-6 Oyama, Chuo-ku, Sagamihara-shi, Kanagawa 252-5280, Japan

TEL: +81-42-775-3602 FAX: +81-42-775-3606 E-mail: info@duplo.com

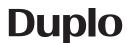